# **Agile Product Lifecycle Management**

# Getting Started with Recipe & Material Workspace

v9.3.2

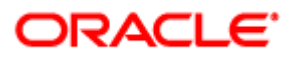

December 2012 Part No. E28677-01

# <span id="page-1-0"></span>**Copyright and Trademarks**

Copyright © 1995, 2012, Oracle and/or its affiliates. All rights reserved.

This software and related documentation are provided under a license agreement containing restrictions on use and disclosure and are protected by intellectual property laws. Except as expressly permitted in your license agreement or allowed by law, you may not use, copy, reproduce, translate, broadcast, modify, license, transmit, distribute, exhibit, perform, publish or display any part, in any form, or by any means. Reverse engineering, disassembly, or decompilation of this software, unless required by law for interoperability, is prohibited.

The information contained herein is subject to change without notice and is not warranted to be error-free. If you find any errors, please report them to us in writing.

If this software or related documentation is delivered to the U.S. Government or anyone licensing it on behalf of the U.S. Government, the following notice is applicable:

#### U.S. GOVERNMENT RIGHTS

Programs, software, databases, and related documentation and technical data delivered to U.S. Government customers are "commercial computer software" or "commercial technical data" pursuant to the applicable Federal Acquisition Regulation and agency-specific supplemental regulations. As such, the use, duplication, disclosure, modification, and adaptation shall be subject to the restrictions and license terms set forth in the applicable Government contract, and, to the extent applicable by the terms of the Government contract, the additional rights set forth in FAR 52.227-19, Commercial Computer Software License (December 2007). Oracle USA, Inc., 500 Oracle Parkway, Redwood City, CA 94065.

This software is developed for general use in a variety of information management applications. It is not developed or intended for use in any inherently dangerous applications, including applications which may create a risk of personal injury. If you use this software in dangerous applications, then you shall be responsible to take all appropriate fail-safe, backup, redundancy and other measures to ensure the safe use of this software. Oracle Corporation and its affiliates disclaim any liability for any damages caused by use of this software in dangerous applications.

Oracle and Java are registered trademarks of Oracle Corporation and/or its affiliates. Other names may be trademarks of their respective owners.

This software and documentation may provide access to or information on content, products and services from third parties. Oracle Corporation and its affiliates are not responsible for and expressly disclaim all warranties of any kind with respect to third party content, products and services. Oracle Corporation and its affiliates will not be responsible for any loss, costs, or damages incurred due to your access to or use of third party content, products or services. The RMW product includes software developed by the Visigoth Software Society.

### **CONTENTS**

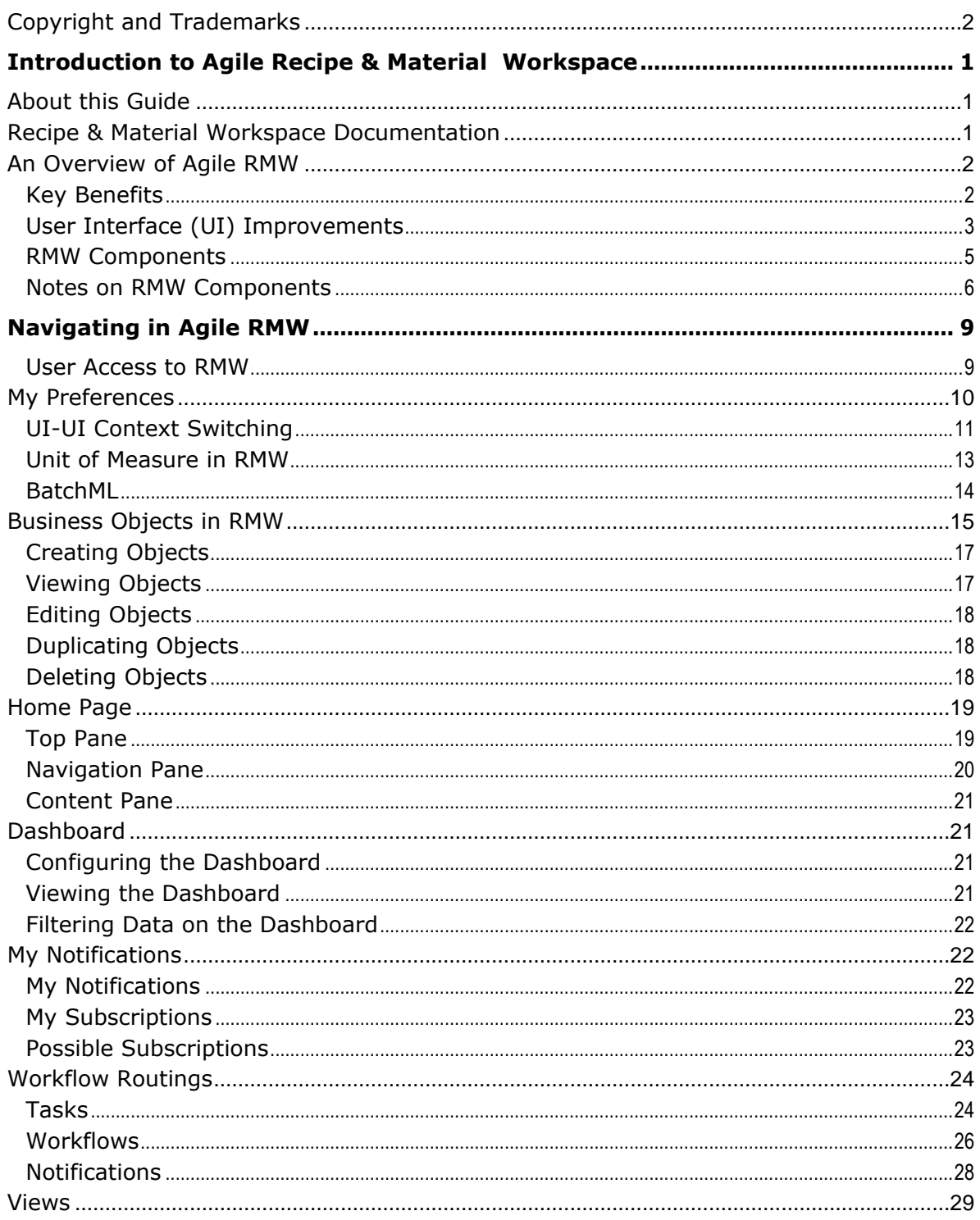

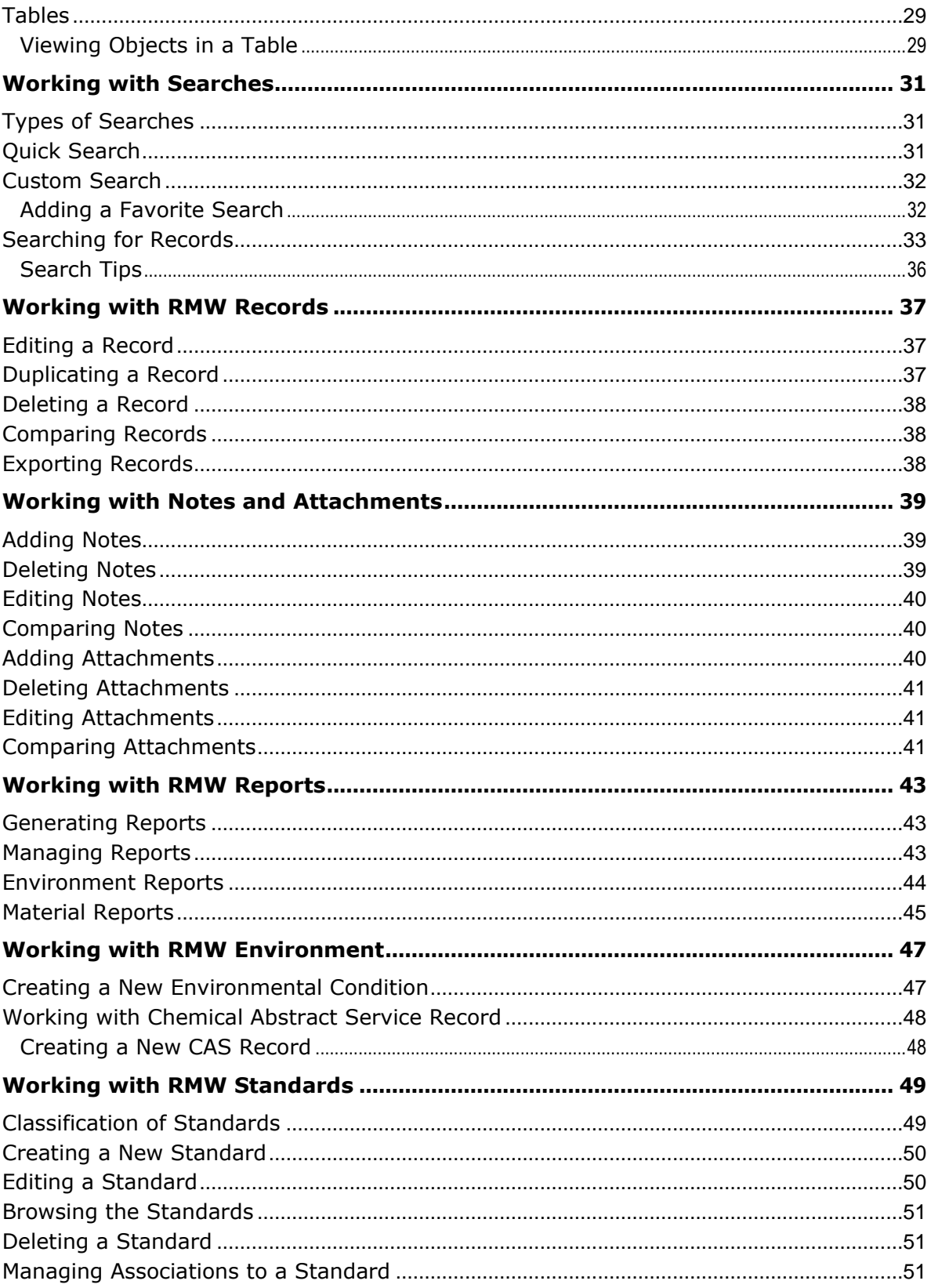

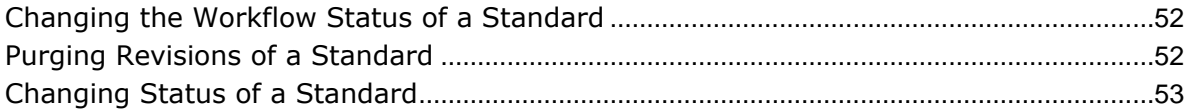

# Preface

Oracle's Agile PLM documentation set includes Adobe® Acrobat PDF files. The Oracle Technology Network (OTN) Web site <http://www.oracle.com/technetwork/documentation/agile-085940.html> contains the latest versions of the Agile PLM PDF files. You can view or download these manuals from the Web site, or you can ask your Agile administrator if there is an Agile PLM Documentation folder available on your network from which you can access the Agile PLM documentation (PDF) files.

**Note** To read the PDF files, you must use the free Adobe Acrobat Reader version 9.0 or later. This program can be downloaded from the **Adobe Web site [http://www.adobe.com.](http://www.adobe.com/)** 

The Oracle Technology Network (OTN) Web site

<http://www.oracle.com/technetwork/documentation/agile-085940.html> can be accessed through **Help** > **Manuals** in both Agile Web Client and Agile Java Client. If you need additional assistance or information, please contact My Oracle Support [\(https://support.oracle.com\)](https://support.oracle.com/) for assistance.

**Note** Before calling Oracle Support about a problem with an Agile PLM manual, please have the full part number, which is located on the title page.

### TTY Access to Oracle Support Services

Oracle provides dedicated Text Telephone (TTY) access to Oracle Support Services within the United States of America 24 hours a day, 7 days a week. For TTY support, call 800.446.2398. Outside the United States, call +1.407.458.2479.

### Readme

Any last-minute information about Agile PLM can be found in the Readme file on the Oracle Technology Network (OTN) Web site [http://www.oracle.com/technetwork/documentation/agile-](http://www.oracle.com/technetwork/documentation/agile-085940.html)[085940.html.](http://www.oracle.com/technetwork/documentation/agile-085940.html)

### Agile Training Aids

Go to the Oracle University Web page

[http://www.oracle.com/education/chooser/selectcountry\\_new.html](http://www.oracle.com/education/chooser/selectcountry_new.html) for more information on Agile Training offerings.

### Accessibility of Code Examples in Documentation

Screen readers may not always correctly read the code examples in this document. The conventions for writing code require that closing braces should appear on an otherwise empty line; however, some screen readers may not always read a line of text that consists solely of a bracket or brace.

This documentation may contain links to Web sites of other companies or organizations that Oracle does not own or control. Oracle neither evaluates nor makes any representations regarding the accessibility of these Web sites.

# **Chapter 1** Introduction to Agile Recipe & Material **Workspace**

### <span id="page-6-0"></span>**This chapter includes the following:**

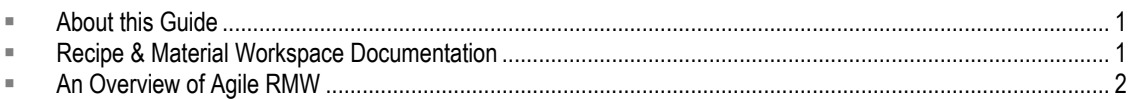

Welcome to the *Getting Started with Recipe & Material Workspace.* This manual describes the main features and capabilities of Agile Recipe & Material Workspace (RMW) within the Agile PLM application suite. It describes the concepts, actions, and navigational flows that are used in the RMW solution, and should be considered a starting point for new users of the application.

# <span id="page-6-1"></span>**About this Guide**

This manual primarily addresses RMW users who perform various roles within the pharmaceutical drug development process, from early experiments to pilot labs through scale-up. Once the process and recipe is proven, the recipe can be transferred to large scale commercial production. Typical users are Process Scientists, Analysts, Material Managers, Equipment Managers, and others involved in the drug manufacturing processes.

Before you start working in RMW, read this manual to understand the following:

- □ Concepts and components of RMW.
- Initial actions that you need to perform to begin working with the application, and basic navigation. See also: Navigating in Agile RMW on page [9](#page-14-0)
- Task and workflow management. See also: Workflow Routings on page [24](#page-29-0)
- <sup>n</sup> Searching for business objects in RMW. See also: Working with Searches on page [31](#page-36-0)
- **Reporting capabilities. See also:** Working with Agile RMW Reports on page [43](#page-48-0)
- Standards you can create or associate with material or equipment. Standards can be reused and referenced in a recipe.
- Environmental aspects such as environmental conditions for container storage, or room temperature.

# <span id="page-6-2"></span>**Recipe & Material Workspace Documentation**

The complete list of RMW manuals is provided here for the benefit of users and administrators of the RMW solution.

- *Getting Started with Recipe & Material Workspace* describes common concepts, basic navigation, searches and workflows. Also covers how to work with reports, standards, and environmental conditions.
- *Recipe & Material Workspace Administrator Guide* describes all administration and

configuration information including Agile PLM integration requirements.

- *Recipe & Material Workspace Process Management Guide* describes the features of the Process module, covering the creation and execution of projects and campaigns, control recipes, and work requests.
- *Recipe & Material Workspace Recipe Management Guide* describes the features of the Recipe module, covering the authoring and management of recipes and recipe templates.
- *Recipe & Material Workspace Material Management Guide* describes the features of the Materials module, covering how to work with material requests, inventory, and allocation. Also covers how to manage analytical activities.
- **Recipe & Material Workspace Equipment Management Guide** describes the features of the Equipment module, covering equipment qualification, loan, lease, and reservation.
- *Recipe & Material Workspace Import /Export Guide* describes how to export and import RMW business and administrator objects from a source system to a target system.

RMW is accessed only through the Agile PLM user interface. Refer to *Getting Started with Agile PLM* along with the *Agile PLM Administrator Guide* for a thorough understanding of PLM processes. The complete set of Agile PLM documentation, including RMW documentation, is available on the Oracle Technology Network (OTN) Web site

[http://www.oracle.com/technetwork/documentation/agile-085940.html.](http://www.oracle.com/technetwork/documentation/agile-085940.html)

## <span id="page-7-0"></span>**An Overview of Agile RMW**

RMW is a Web-based solution provided with the Agile PLM suite to cater to the needs of the pharmaceutical development industry. It is made up of several dimensions such as Recipe (Instructions), Equipment, Material, Analytical (Test and Assays), Environment, Standards and People. These dimensions enable drug manufacturers to conduct the preparation, execution and analysis necessary during the scale-up life cycle of a substance across multiple pilot plants, located in disparate geographic locations. It also helps scale up material production in a systematic and reproducible manner.

### <span id="page-7-1"></span>**Key Benefits**

RMW provides an extensive view of all activities involved in drug manufacturing. It allows aggregation of information over the lifecycle of a drug product and offers the following benefits:

- □ Information management of Product Development Lifecycle for drug substance and drug product.
- **Planning, execution, and analysis of campaigns, process definitions, and work requests.**
- □ Integrated view of processes, materials, equipment, environment, people, and standards data.
- □ Conformance to business, science, and compliance metrics.
- □ Easy access to data in order to enable tech transfers, reviews, submissions, collaborations, and distributed operations.
- <sup>n</sup> Consolidated views of lots, campaigns, and so on.
- □ Product development record, creation of transaction traces (or material chain of custody,) material genealogy archives, and recipe genealogy archives.
- □ Secure role based access for all.
- $P^{\Box}$  Role management that defines various roles for access to the system.
- $\Box$  Efficient streamlining of work using alert management.
- <sup>n</sup> Compliance with Code of Federal Regulations Part 11 through audit trials.
- <sup>D</sup> Custom workflows support.
- □ Metamodeling ability to define and build a classification hierarchy for the custom object sets for Material, Equipment, and Standards.

### <span id="page-8-0"></span>**User Interface (UI) Improvements**

### **Output Material Quantity display is cleaned up**

Output Material (OM) quantities that were made in a Process Step or Work Request were not being displayed correctly. These issues have been corrected to ensure that:

- Process Step (PS) specifies the number of Control Recipes (CR), as well as planned Output Material quantity for the PS itself in the Output tab;
- Number of CRs specified within the PS is now used to populate the planned Output Material quantity within each Control Recipe of this PS;
- Once the Work Request makes the Output Material, the actual Output Material quantities are correctly displayed in the Work Request and its Control Recipe and associated Process Step; and,
- The view of Campaign Summary at the Project level reflects the Output Material quantities consistently.

### **Ability to add Materials and Equipment directly to a Recipe**

To add Materials and Equipment directly to a Recipe, users previously had to create variables, and then resolve the variables. Now:

- Users can add Materials and Equipment directly onto the BOM and BOE.
- User must indicate which Recipe Action is using that resource.
- Similarly, while editing a Recipe, Process Step, or Work Request, users can edit a Recipe Action instance and add Materials, Equipment, or Standards directly without creating variables.

### **Stability Study view**

Previously, Material and Lot views had a comparatively simple view of the results of Samples released into the system. The view for a Lot has been improved to support Stability Studies:

- Study dates;
- Study environmental conditions; and,
- Results of sample testing.

### **Containers on Genealogy tab**

Previously, Containers consumed in a Work Request did not display on the "backwards" Genealogy tab of Material or Lot details – only Lots were displayed.

Now the Containers that were consumed in a Work Request are displayed, thus completing the reverse trace (backward genealogy) of how a Material was made.

### **Display Parameters and Results**

Parameter values that were entered for "control" parameters in the Work Request Details view are

#### now displayed.

Previously, parameter values that were entered did not display when the user drilled down into the Work Request; that is, parameters and results would not appear while navigating in the RMW UI, but they would appear when RMW objects were printed out. The user had to use the "Record Parameters" action to see the previously entered parameter values in the UI, a sequence that was not intuitive.

Now, these entered parameters are displayed with other details (For example, Materials consumed, Equipment used) in a Work Request that has been closed out. For more details, see the *Recipe & Material Workspace Process Management Guide.*

### <span id="page-10-0"></span>**RMW Components**

RMW covers the entire lifecycle of a drug product from the lab to its commercial launch. The following diagram shows the major components of RMW.

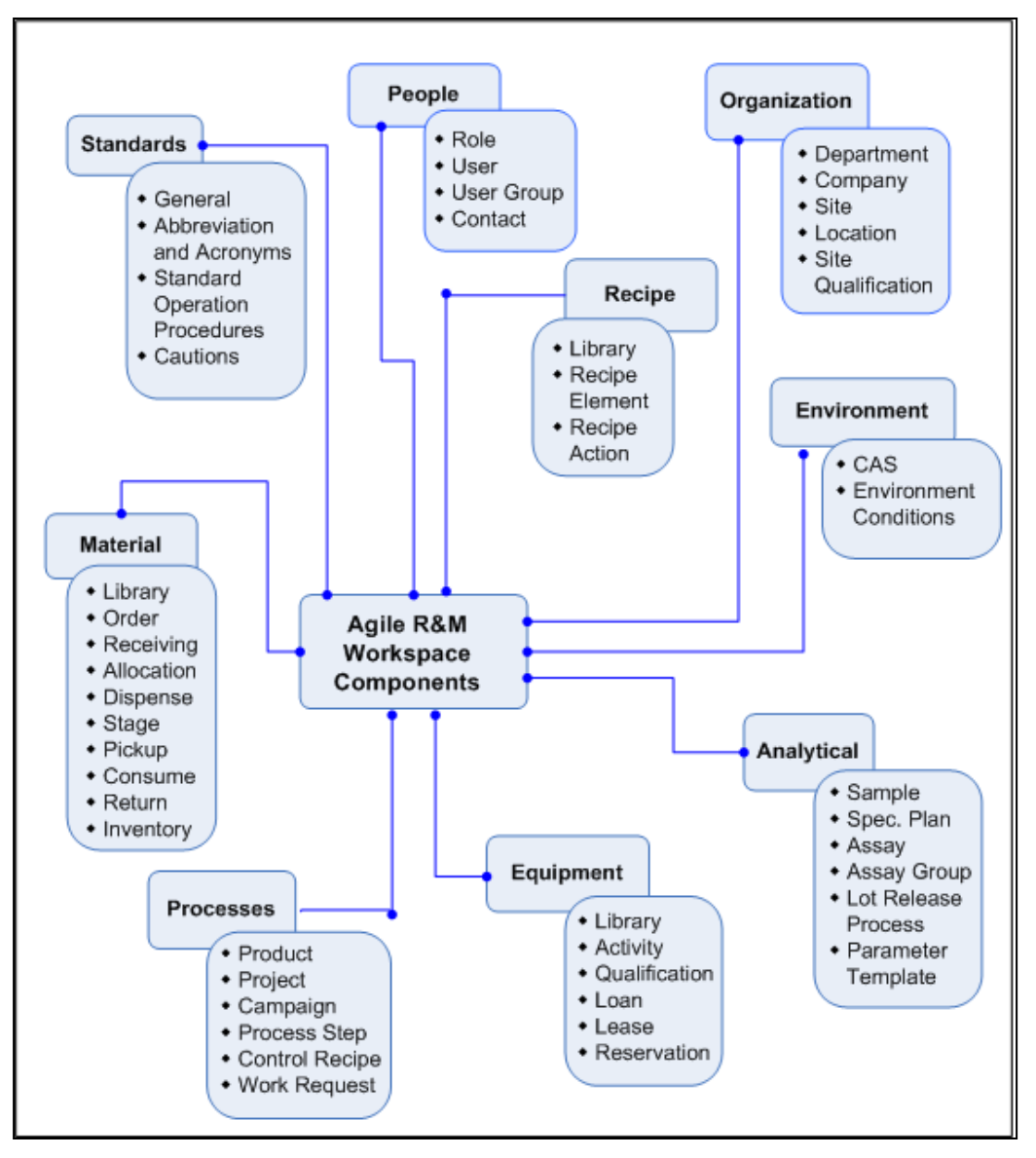

<span id="page-10-1"></span>The capabilities of each component are described in the following topic. For detailed information and instructions on how to use these components effectively for your business process, see the relevant user guide of each component. Refer to the section, "Recipe and Material Workspace Documentation" to locate the relevant user guide.

### **Notes on RMW Components**

Here is a brief description of each component appearing in RMW.

### **Recipes**

A **Recipe** contains the minimum set of information about the developmental requirements of a specific product. **Recipes** generally include instructions about gathering and combining raw material, the type of equipment to be used, and processes to be followed to create the target product. For details, see *Recipe & Material Workspace Recipe Management Guide*.

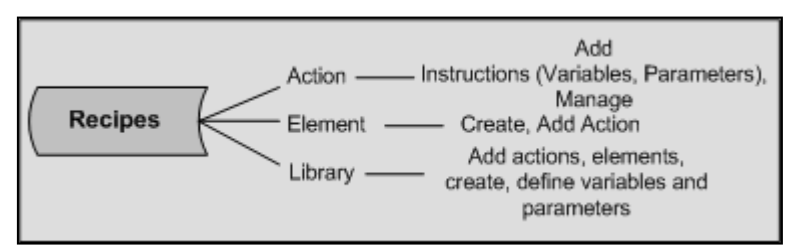

#### **People**

People Management enables you to set up users, roles, user groups, and contacts. This is done by the administrator.

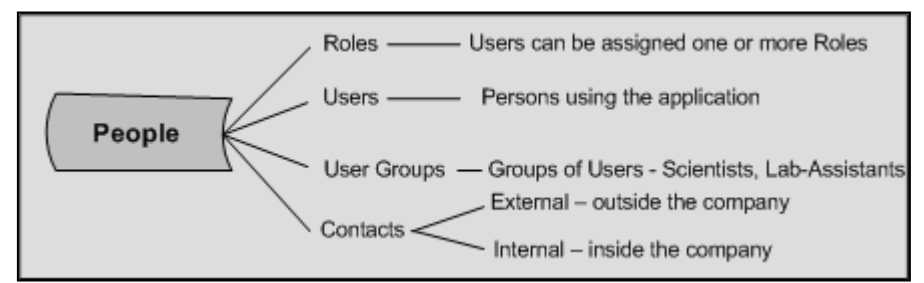

#### **Material**

Material Management enables you to classify and organize material used in the development process and track various inventory transactions. The system is similar to an ERP system, tracking resources in a fast-paced, changing development environment. The ultimate goal is to create a recipe which is well proven in a development area, before transferring to commercial operations. For details, see *Recipe & Material Workspace Material Management Guide.*

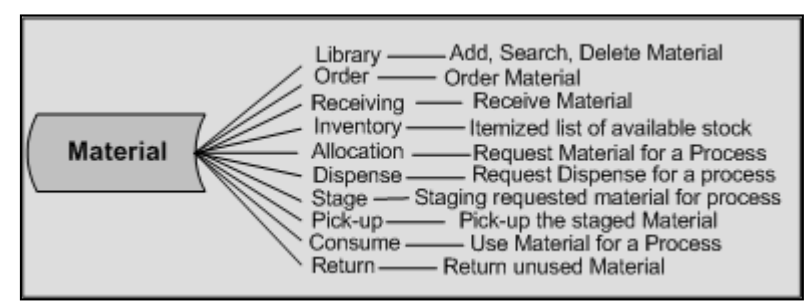

#### **Equipment**

Equipment Management enables you to add, modify, search, and view equipment. Equipment can have contaminants that can affect the process. It is crucial to track the state of readiness of the

equipment by performing various activities on it, such as cleaning, calibrating, and reserving. For details, see *Recipe & Material Workspace Equipment Management Guide.*

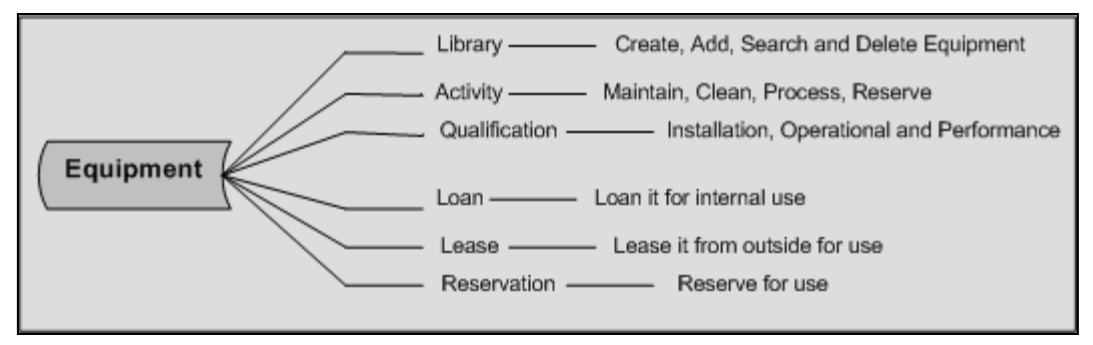

#### **Process**

Process Management aims at creating a Work Request, using information derived from a Recipe. A Work Request ultimately results in the material being made and placed into Inventory.

A Process can have several components - Product, Project, Campaign, Process Steps, Control Recipe and Work Request. Within a Project, you can have several Campaigns which are small projects to track and make materials. For each campaign, you can create Process Steps, which can result in several lots being made. Each lot is planned using a Control Recipe and eventually completed with a Work Request. For details, see *Recipe & Material Workspace Process Management Guide.*

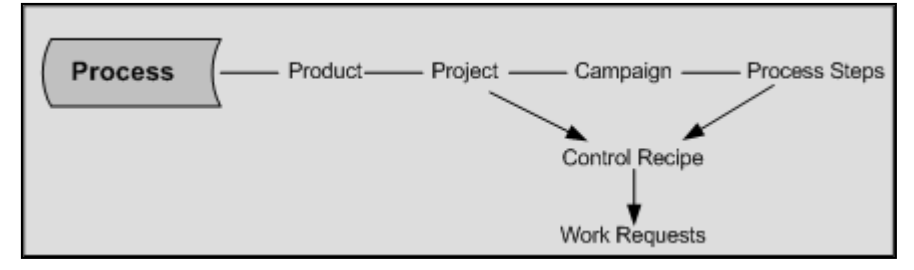

#### **Standards**

Standards enable you to create and maintain a library of predefined statements relating to safety, caution, and other general instructions for a manufacturing process. They can be embedded as variables in the text or instructions within a Recipe Action. You can also resolve these variables to a specific standard based on project or campaign requirement. It also comprises of acronyms and abbreviations used in the industry or organization.

#### **Environmental**

Environmental conditions enable you to track compliance against mandated environmental requirements of regulatory agencies.

You can use environment conditions to ensure that the container of material is stored as per recommendation. For example, ensuring that material sample is stored in a specified environment to prevent its deterioration.

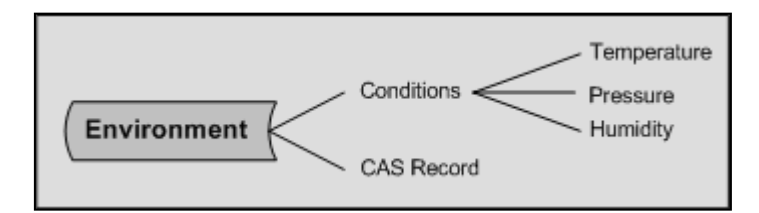

#### **Organization**

Organization Management enables you to identify and associate RMW objects to geographical entities. An Organization houses multiple Companies, a Company is made of one or more Sites, and one or more Locations make a Site.

Throughout the system, the Site entity is used for receiving materials (into a location), for planning the details within a control recipe (identifying the location from which you can consume material), and completing the work request (identifying the location where you can place the newly made material).

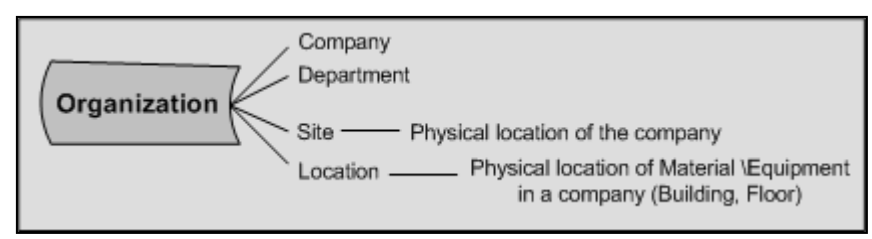

# **Chapter 2** Navigating in Agile RMW

### <span id="page-14-0"></span>**This chapter includes the following:**

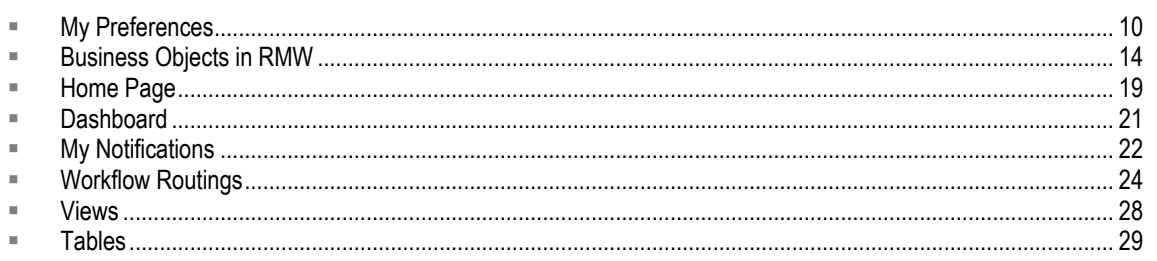

RMW is one of the solutions of Agile PLM. You can access the RMW application if you log in to Agile PLM with the necessary privileges. For details about logging in to Agile PLM, see the chapter 'Navigating in Agile Web Client' in the *Getting Started with Agile PLM Guide.*

### **To access RMW:**

- 1. Log in to Agile PLM.
- 2. In the left navigation pane, click **TOOLS** and Settings.
- 3. Select **Recipe & Material Workspace**.

The RMW application appears, displaying the Home page. The **Home** page includes the **Top** pane, **Navigation** pane on the left and the **Content** pane.

### **To return to Agile PLM:**

- 1. Click **C** Tools and Settings.
- 2. Select **Product Collaboration**. You are back on the Agile PLM Home page.

### **To log out of RMW:**

1. Click the **Logout** button on the left navigation pane.

**Note** Logging out of RMW logs you out of Agile PLM as well. To return to RMW, you will have to log in again to Agile PLM.

### <span id="page-14-1"></span>**User Access to RMW**

A PLM user can access the RMW solution after the PLM administrator assigns the PLM privilege mask called **Recipe & Material Workspace UI Access**.

**Important** The tasks below do not indicate anything more than access of the RMW solution. Endusers must be created in PLM and further configured in RMW, as documented in Configuring PLM Users for RMW.

Further RMW-specific roles and privileges are assigned to users within the RMW solution.

**Note** You may want to create a role for "RMW User", especially if you want to consistently bundle together other PLM privileges for PLM users who will work in RMW. For more information, see *Agile PLM Administrator Guide* chapter on Roles.

#### **To give a PLM user access to RMW in Web Client:**

- 1. All users who will work in the Recipe & Material Workspace solution are first created in Agile PLM (or the company's LDAP system).
- 2. An Agile PLM user must be assigned the **Recipe & Material Workspace UI Access** privilege mask. This privilege mask is based on the **Recipe & Material Workspace UI Access** privilege type.
- 3. From Agile Web Client's standard interface, a user chooses **Tools & Settings > Recipe & Material Workspace** to open the RMW user interface.

#### **For RMW user, to access Product Collaboration from RMW:**

1. In Agile Web Client's RMW interface, choose **Tools & Settings > Product Collaboration** to return to the standard UI for Product Collaboration and the other PLM solutions.

### <span id="page-15-0"></span>**My Preferences**

You can personalize default settings to suit your requirements and set preferences using the **My** 

**Preferences button**, which appears on the left navigation pane of the Home page. You can view and edit settings in **My Preferences**. The profile displays in the content pane.

- **General**: General preferences such as company name, date, time, number formats and other basic factors required in setting up and running the application.
- **Home page**: Specify the tables you want to display on the **Home** page.
- **Preferred Start Page**: The functionality of UI-UI context switching is dependent on the user's **Preferred Start Page**, which is set on the **Preferences** tab of the user object in PLM. See also: UI-UI Context Switching on page [11](#page-16-0)

#### **To set general preferences:**

- 1. Log in to the RMW application.
- 2. Click My Preferences **2.** on the Navigation pane toolbar.
- 3. In the General tab, click **Change** to change the Primary Site. A list of sites are displayed.
- 4. Select a site from the tree view.

**Note** You can only select one site for this field. By default, the child sites are not selected if you select its parent site.

Privilege flag set can be selected for site privilege assignment. In the Tree view, selection of a site is disabled, grayed, or not displayed for the following reasons:

- It is a non-privileged site but is displayed to show the hierarchy of the privilege sites.
- A site with no child and no privilege does not display on the screen.
- 5. To change the password, click the **Change** link next to the **Password** field. More fields requesting password confirmation appear.

**Note** You must have already assigned the user the privilege to access Product Collaboration as mentioned in Configuring Privileges for the Integration User.

- 6. Enter values in the **Old Password**, **Password** and **Confirm Password** fields.
- 7. To change **Approval Password**, fill in the fields as above.
- 8. Click the look-up icon to choose a Default Delegate.
- 9. Select a user from the search results and click **OK**.

**Note** The language field is set by the Agile PLM Administrator and you cannot edit it. By default, the preference is set to English.

- 10. Choose the **Number Format** and **Time Zone** from the respective menus. The date format is set by the Administrator in Product Collaboration. The date format by default is dd-mm-yyyy.
- 11. Select a **Button Display** from the drop-down list.
- 12. Select the location to display toolbar buttons from the **Display Toolbar Buttons** dropdown list.
- 13. Select the number of columns to be displayed on the **Home** page.
- 14. Click **OK** to confirm, or **Cancel** to cancel the action.

A confirmation message informs you that you have successfully saved user preferences.

#### **To customize the Home page:**

The **Home** page tab displays the **Dashboard**, **My Notifications** and **Workflow Routings** tabs. The dashboard displays tables that you choose in the **My Preferences** page. You can view and edit the tables appearing on the **Dashboard** tab.

Example: You select content to display assigned tasks. The **Dashboard** displays all assigned tasks in the selected view, with the selected display name, either as a Table or Tree Table, in the selected number of rows to be displayed at one time.

- 1. Log in to the RMW application.
- 2. Click the My Preferences **2** button in the navigation pane.
- 3. Click the **Home** tab.
- 4. Click **Add Rows**, select data from the drop-down list or enter values.
- 5. Click **OK.** You return to the **Home** page which displays your latest changes.

A confirmation message informs you that you have successfully customized the RMW **Home** page.

### <span id="page-16-0"></span>**UI-UI Context Switching**

**UI-UI context switching** allows the user to view an integrated object in RMW, and switch to Agile PLM to see the object's details there (or vice versa). The system preserves the user's original context object, so that the user can be automatically brought back to the original context in his home location, either RMW or PLM.

**Note UI-UI** context switching is only available for integrated business objects such as **Material, Recipe, Manufacturer**, and **Supplier**.

The functionality of **UI-UI context switching** is dependent on the user's **Preferred Start Page**, which is set on the **Preferences** tab of the user object in PLM. If the user's **Preferred Start Page** is "Recipe & Material Workspace", then the user's object context in RMW is preserved.

For example, if a user is looking at a material A123 in RMW and then switches to Product Collaboration, the system brings the user to material A123 automatically, assuming the material has been published. If the material does not exist in Agile PLM, then the user is taken to the Agile homepage. The user can move around and visit other objects, but if, and when, the user switches

back to RMW, the originally preserved object context will be reloaded, which in this example means that the user will be brought back to material A123.

If the user is not an RMW user and the **Preferred Start Page** is set to anything other than **Recipe & Material Workspace**, the user's last location/context object in PLM is saved. If a PLM user is looking at an integrated object in PLM, then switches to RMW, that same object should automatically be opened upon landing in RMW. If the PLM user strays from that object and visits other objects, and then returns to PLM, the user will be brought back to the last saved PLM context.

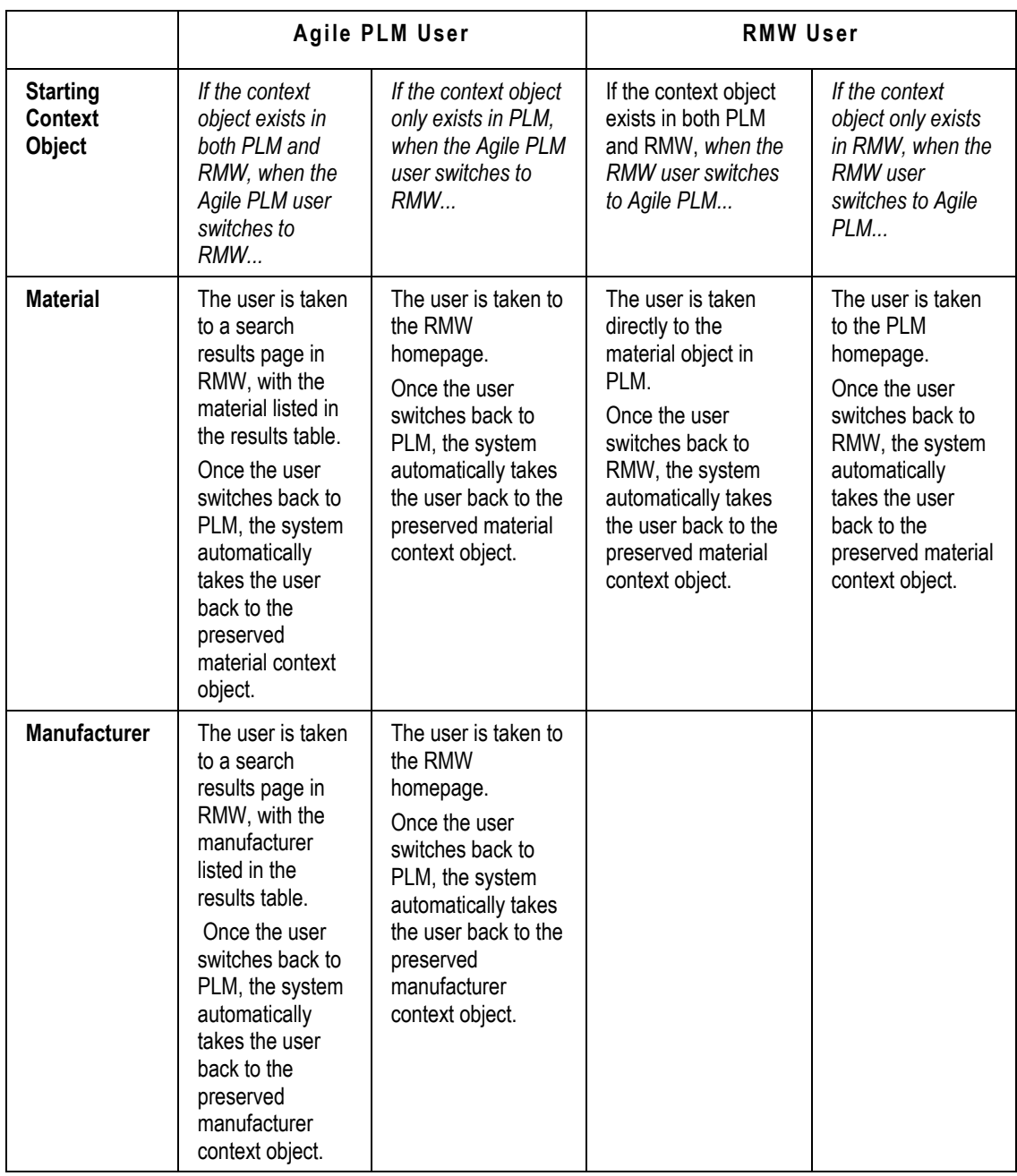

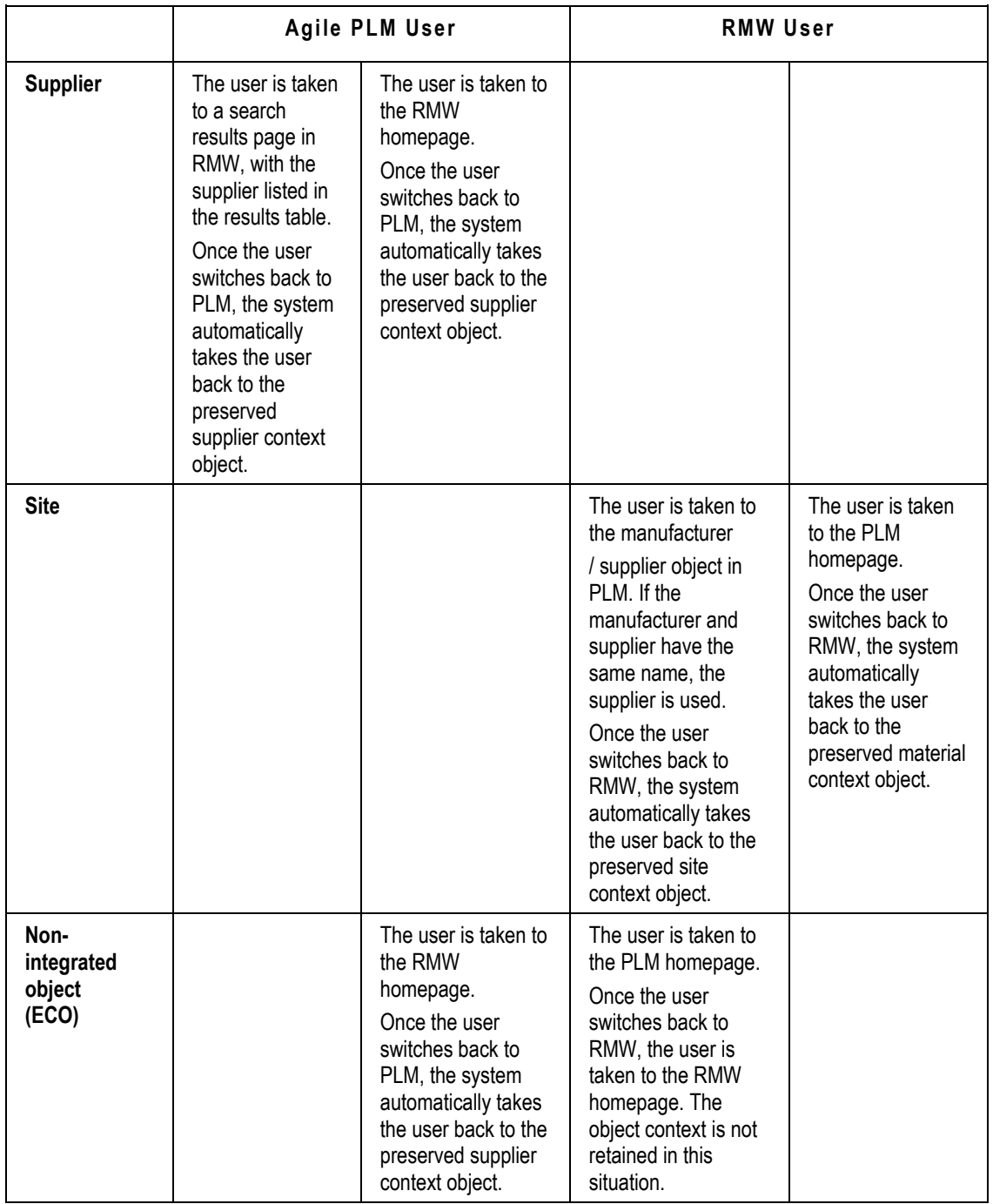

### <span id="page-18-0"></span>**Unit of Measure in RMW**

The **Unit Of Measure** (UOM) is consistent across RMW and uses the unit that is defined in the "Display UOM" field in the Material Library to drive all transactions.

 For example, if purified water has a Display UOM of Liters in the material library, all transactions in RMW are conducted in Liters.

- Transactions include Order, Receive, Allocate, Dispense, Stage, Pickup, Consume, Return, Dispose, Inventory, Analytical: Sample, and the BOM & Output tabs of Recipes, Control Recipes, and Work Requests.
- All Material Quantity attributes are also displayed in this UOM, for example, Quantity on Hand and Available Quantity.

### <span id="page-19-0"></span>**BatchML**

**BatchML** is an XML using tags specified in S-88. **The Import from BatchML** feature enables you to integrate Master Recipes authored in RMW with external systems.

Planned **Work Request** details, **Recipes, Control Recipes**, and **Process Steps** stored in RMW include:

- <sup>n</sup> Routings of recipe actions
- <sup>n</sup> Material and Equipment required
- □ Standards you need to follow
- <sup>n</sup> Assays and parameters you need to measure within the recipe action.

These details can now be executed in other systems by exporting them as XML files.

Listed below are some of the ways you can use Master Recipes.

- 1. Details in **Work Requests, Recipes, Control Recipes and Process Steps** can be executed in other systems by exporting them as XML files. You can also import and store the results of the execution into Agile PLM against the Item/Bill of Material as an attachment.
- 2. Converting the contents of a recipe into XML files and sending them to Manufacturing Execution Systems (MES) increases the production of the material on a large scale.
- 3. Working jointly with partners, CMO's, CRO's these files can be outsourced as a collaboration item to companies to manufacture material.

<span id="page-19-1"></span>**Note** The **Import/Export BatchML** feature is available through Web Services and application User Interface.

# **Business Objects in RMW**

The table below lists and describes objects as they appear in RMW application.

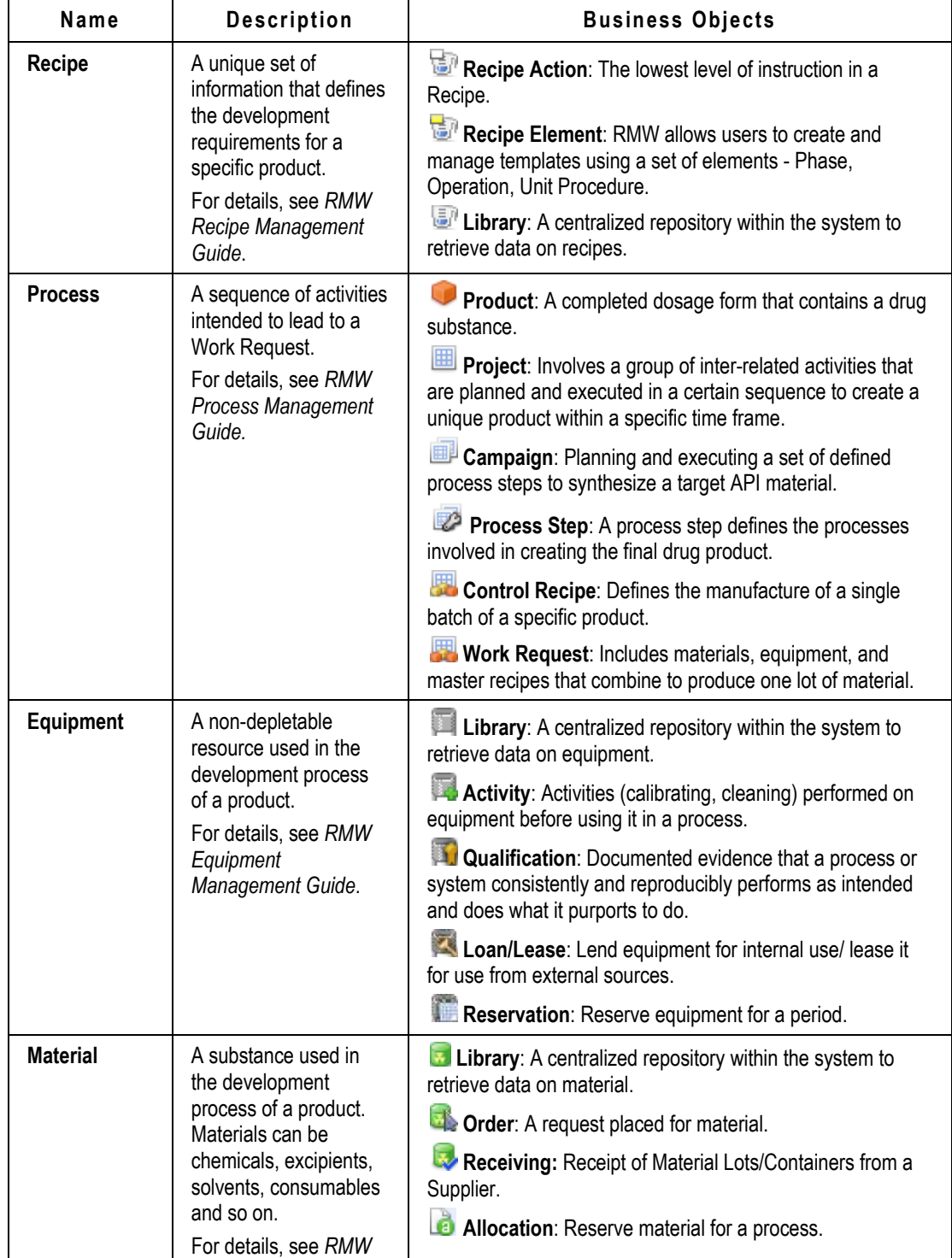

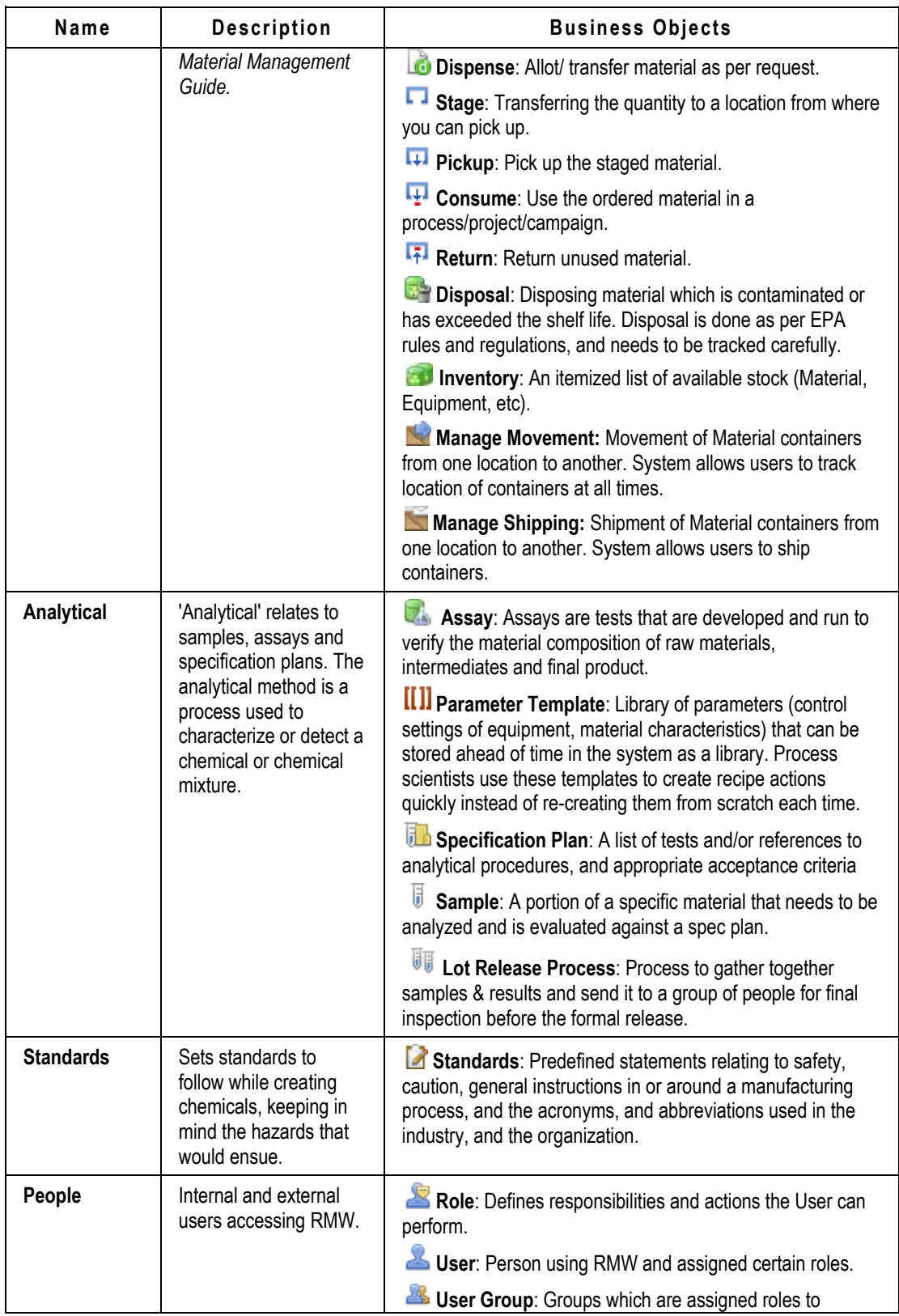

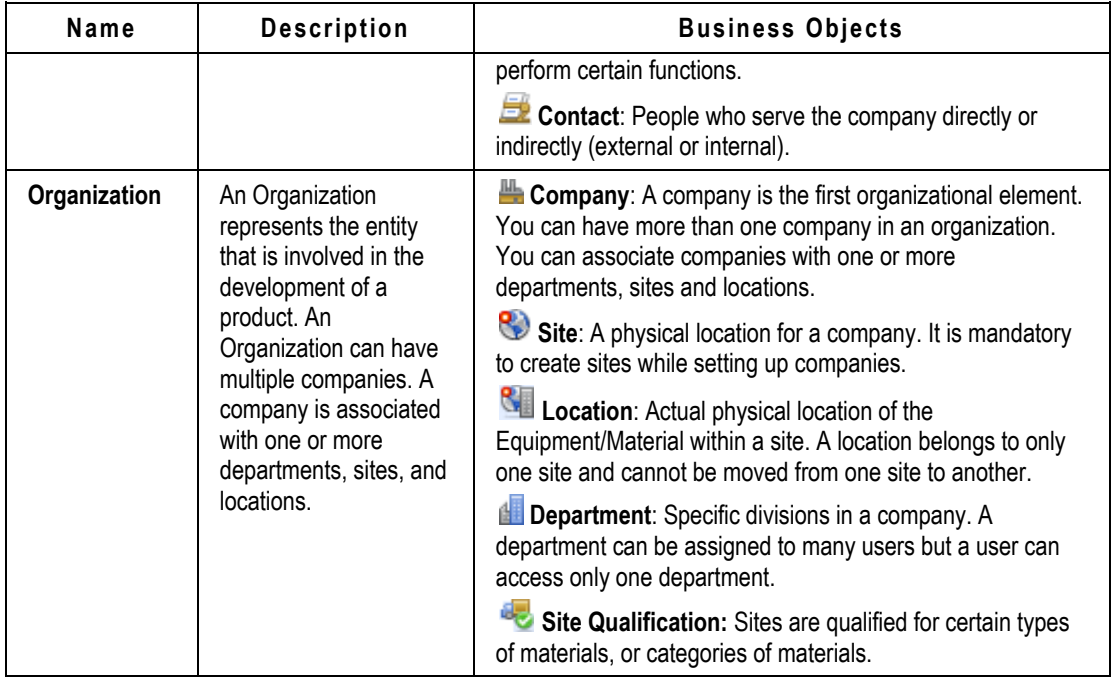

### <span id="page-22-0"></span>**Creating Objects**

You can create new objects using the **Create New** menu on the **Top** pane toolbar. The menu expands displaying business objects.

**Note** Creating, modifying, and working with business objects depends on the roles and privileges that you are assigned. For details about roles and privileges, contact the Administrator.

### **To create an object:**

- 1. Choose any of the objects from the **Create New** menu. The menu expands.
- 2. Select a business object.
- 3. Follow instructions and complete the process of creating a new business object.

The object appears in the search results tables of respective categories. Selecting the object activates **Edit, Delete, Save As, Export, Add Note, Add Attachment, Show Deleted Item, Duplicate,** and **Delete**  buttons, depending on the category of the object.

### <span id="page-22-1"></span>**Viewing Objects**

You can view any of the business objects in RMW using the Quick Search and Custom Search on page [32.](#page-37-0)

### **To view objects:**

- 1. In the **Execute Search** field, enter \* and click the **Execute Search** button. The search displays results in a table.
- 2. Click the object ID of an object, to view object details.

### <span id="page-23-0"></span>**Editing Objects**

You can edit objects that appear in the search results, provided you have the appropriate **Modify** privileges. Use Quick Search to search for a specific object.

### **To edit objects:**

- 1. From the search results, select the check box of the object you want to edit. This activates the **Edit** button.
- 2. Click the **Edit** button.
- 3. Make the necessary modifications and click **OK**.

A message confirms the modification.

### <span id="page-23-1"></span>**Duplicating Objects**

You can duplicate an object from the object that you have created and save it using a new name. The new object can continue to have all the existing attributes data or you can modify data as required by either deleting existing attribute data or adding new data to the attributes.

### **To duplicate an object:**

- 1. Select an object from the search results.
- 2. Click the **More** menu.
- 3. Select **Save As** menu option.
- 4. In the **Save As** page that appears, enter a new name for the object.
- 5. To duplicate **Notes** attached to the object, select **Yes**. If not, select **No**.
- 6. To duplicate **Attachments** attached to the object, select **Yes**. If not, select **No**.

**Note** Notes and Attachments are not duplicated by default.

- 7. To modify or change existing attributes data, click the **Save and Edit** button. You can edit/ delete existing data.
- 8. To save with existing data, click **OK**. A message confirms that you have successfully saved the new object.
- 9. To cancel duplication, click **Cancel**.

### <span id="page-23-2"></span>**Deleting Objects**

You can delete objects that you no longer use in RMW provided you have the appropriate privileges. Once deleted, the deleted object does not show up in the search results.

**Note** You cannot delete objects associated with other objects.

#### **To delete objects:**

- 1. In the search results, select the check box of the row you want to delete. The **Delete** button is activated.
- 2. Click **Delete**. The object is deleted. If the object is associated with other objects, a message appears informing you of the association.

#### **To view deleted objects:**

1. Click the **Show Deleted Items III** icon that appears on the search results table.

2. Search results return a list of objects. The Deleted column displays **in** icon in the row of the deleted object.

**Note** You cannot view details of the deleted objects.

## <span id="page-24-0"></span>**Home Page**

The **Preferred Start Page** setting and the roles and privileges assigned to you by the Administrator determine the contents of the **Home** page. By default, the **Home** page displays the following:

**Top Pane**

- **Home** page
- **Create** menu
- **Search** controls

#### **Navigation Pane**

- **Courtesy** Controls (My Preferences, Tools and Settings, Help, Logout)
- <sup>n</sup> Navigation Drawers (Folders and Reports)

#### **Content pane**

The content pane displays tabular data of business objects. Administrator settings govern display in the content pane.

- **Dashboard**
- **My Assignments**
- **Workflow Routings**

### <span id="page-24-1"></span>**Top Pane**

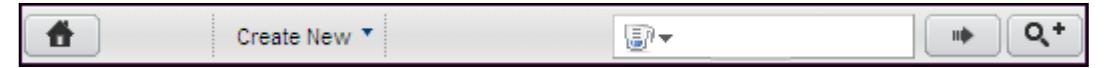

The buttons on the toolbar in the Top pane allows you to perform tasks listed in the following table, provided you hold appropriate roles and privileges.

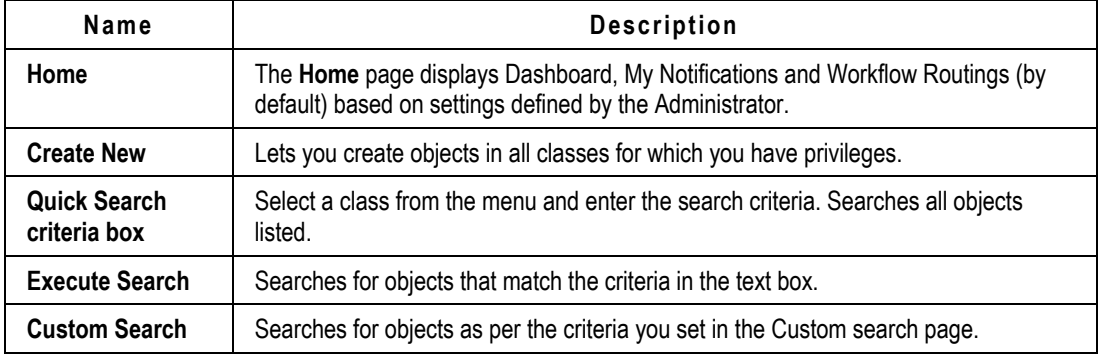

### <span id="page-25-0"></span>**Navigation Pane**

The left pane or the Navigation pane contains the Oracle logo, Collapse and Expand buttons.

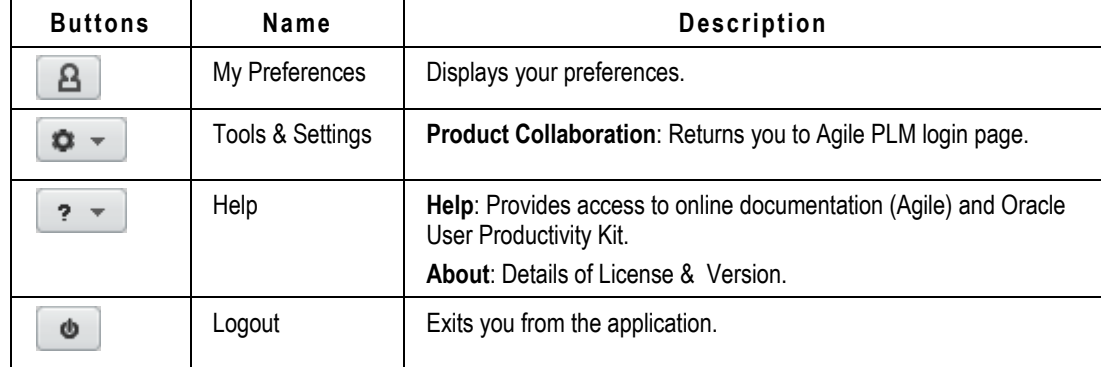

### **Folders and Reports**

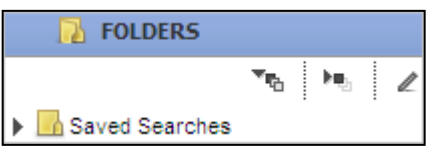

The **Folders** drawer contains sub-folders of Saved Searches. You can access them if you have the necessary roles and privileges. The folder contains searches that you have created and saved.

Click the  $\overline{P_{\tau_{\text{th}}}}$  icon to display all searches. Click  $\overline{P_{\tau_{\text{th}}}}$  icon to hide the searches. Click  $\overline{P}$  to display searches in that folder.

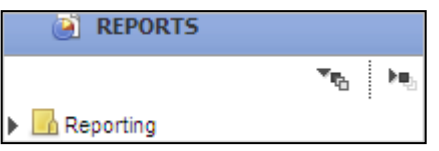

The **Reports** drawer contains reports which you can access, if you have the required roles and privileges. You can search for reports and save them for use at a later date, and generate reports.

Click <sup>ver</sup> icon to display all reports. Click <sup>ke</sup> to hide all reports. Click <sup>k</sup> to display reports in that folder.

You can Hide/Show the Navigation pane using these buttons.

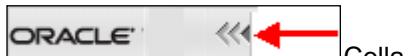

Collapse button

Click the **Collapse** button to hide the Navigation pane.

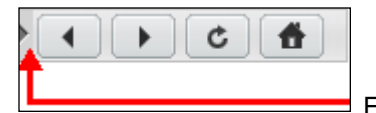

Expand button

Click the **Expand** button to show the Navigation pane.

### <span id="page-26-0"></span>**Content Pane**

The **Home** page  $\blacksquare$  icon on the Top pane opens displaying the Content pane with tabs the administrator has assigned to you. By default, it displays the following tabs:

- Dashboard on page [21](#page-26-1)
- <sup>D</sup> My Notifications on page [22](#page-27-1)
- □ Workflow Routings on page [24](#page-29-0)

## <span id="page-26-1"></span>**Dashboard**

The **Dashboard** enables you to quickly view and manage information available in the system, as required by you. You can create a number of dashboard tabs and display content in the form of tables (for projects, campaigns, tasks, reports).

Access to view the dashboard is based on roles and privileges assigned to you by the Administrator. Contact the administrator for details of necessary roles and privileges.

Dashboard tabs are created by the administrator. The user only has privilege to view the tabs assigned by the administrator.

### <span id="page-26-2"></span>**Configuring the Dashboard**

The **Dashboard** tab provides a view of specific data of projects and campaigns and related product information in the form of tables.

The administrator creates channels and controls visibility of channels. Only users with the appropriate roles and privileges can view the channels. As a user, you can only select from an existing channel which information can be derived for display and where they appear. You can configure and view the information display, provided you hold appropriate privileges.

For details on configuring the **Dashboard** tab, see the *Recipe & Material Workspace Administrator Guide.*

#### **To configure the dashboard:**

- 1. Navigate to **My Preferences**> **Home page** tab in the navigation pane.
- 2. Click **Add Rows**. Select channels you want to display from the menu.
- 3. Click **OK**.

The channels that you have chosen appear on the **Dashboard** as tabs.

### <span id="page-26-3"></span>**Viewing the Dashboard**

The **Dashboard** tab appears on the **Home** page of the RMW application along with **My Notifications** and **Workflow Routings** tabs.

#### **To view the dashboard:**

1. Click the **Home** page  $\blacksquare$  icon in the top pane to display the **Home** page. The **Dashboard** displays

tabs depending on the roles and privileges assigned to you by the Administrator and the channels you have selected.

- 2. Click the **Dashboard** tab.
- 3. Click the subject link to open and view it.

### <span id="page-27-0"></span>**Filtering Data on the Dashboard**

The **Filter** icon, which appears on all the **Dashboard** tables enables you to create customized views of business objects you are reviewing or managing. You can use the options in the dropdown to filter the view and sort data by pre-defined views. For example: Sort data by different attributes in ascending or descending order.

### **To filter the view of the dashboard:**

- 1. Click the **Filter** icon. Filter fields display in all the columns along with **Filter** and **Clear** buttons.
- 2. Enter valid data in any one of the fields and click **Filter.** Data is filtered appropriately.
- 3. Click **Clear** to clear the field.
- 4. Click the **Filter** icon again and notice that the filter fields disappear.

## <span id="page-27-1"></span>**My Notifications**

The **My Notifications** tab on the **Home** page lists alerts sent to your account and items that require action. It provides you with a set of tools that you can efficiently use to manage them. You can sort, select or view rows in the assignment tables. **My Notifications** tab includes:

- <sup>D</sup> My Notifications on page [22](#page-27-1)
- <sup>D</sup> My Subscriptions on page [23](#page-28-0)
- Possible Subscriptions on page [23](#page-28-1)

### <span id="page-27-2"></span>**My Notifications**

**My Notifications** displays a list of alerts. For example, if the restock limit alert is triggered, you will receive a notification that stock is below limit. You have to go to the inventory and request for stock. It also informs you of completion of a task, generation of a report, and trigger actions on a workflow.

#### **To view a notification:**

- 1. Select a notification from the table. This activates action buttons. Action buttons on the notification include:
	- **Delete**
	- Mark as Unread
	- Mark as Read
	- Show
		- **■** Unread Notifications
		- Read Notifications
		- All Notifications
	- Refresh
	- Export
	- Compare

2. Click the subject hyperlink. The notification displays the details.

### **To delete a notification:**

- 1. Select a notification from the table.
- 2. Click **Delete**.

The notification table displays the following attributes:

- **Is Read:** Specifies if the Notification is read or unread.
- **Priority**: Specifies if the priority level is **High, Medium,** or **Low**.
- **Subject**: A link which states the title of the notification. Click the subject link to see details.
- **Type:** Type of notification Informational or Warning.
- **Time of Alert:** Informs you of the time of alert.
- **Alert Name**: Name of the alert.
- **From Subscription:** The Subscription from which you trigger the alert.

### <span id="page-28-0"></span>**My Subscriptions**

**My Subscriptions** lists alerts to which you have subscribed. Notifications are sent to subscribers informing them of alerts for which they are responsible. Alerts are sent to their email address or Dashboards depending on the preference they have set. Refer to My Preferences on page [10.](#page-15-0) Selecting a subscription enables **Edit, Unsubscribe, More, Compare**, and **Export** buttons.

#### **To edit a subscription:**

1. Select a subscription and click **Edit** to edit.

**Note** You cannot edit mandatory alert subscriptions.

#### **To unsubscribe from a subscription:**

1. Select a subscription and click **Unsubscribe** to remove yourself from the list of subscribers.

**Note** You cannot unsubscribe from mandatory alert subscriptions.

### **To export the subscription:**

1. Click the **Export** button  $\Box$  to export the subscription to any of the following output formats: Microsoft Excel, PDF, HTML, or XML.

### <span id="page-28-1"></span>**Possible Subscriptions**

**Possible Subscriptions** lists available alerts to which you can subscribe. Selecting an alert enables the **Subscribe, Compare,** and **Export** buttons.

#### **To subscribe:**

- 1. Select an alert from the table and click **Subscribe**.
- 2. In the **Subscription: New** page,
	- 1. Enter **Subscription Name**. This is a mandatory field.
	- 2. Select a priority level from menu. **High, Medium,** or **Low.**
	- 3. Select the **Email** or **Dashboard** check boxes to indicate the preferred notification methods.
	- 4. Click **Next**. Enter condition details.
	- 5. Click **Finish**.

A message informs you of successful subscription to the alert and it appears in the **My Subscriptions** table.

# <span id="page-29-0"></span>**Workflow Routings**

The **Workflow Routings** tab appears on the **Home** page and lists Workflows tasks and Notifications that requires review or action from you. For example, it may list a Task that you need to take action, a Workflow that you need to approve or a Notification alert.

### <span id="page-29-1"></span>**Tasks**

**Tasks** are specific activities that you can distribute among people in an organization and complete over a specific period of time. Along with helping you manage time and resources efficiently and effectively, they also track progress in your schedule. The tabs that you can view in **Tasks** are:

- **Assigned tasks:** Lists Tasks assigned to you.
	- **Pending**: Tasks pending for approval from Approvers/Observers/Reviewers.
	- **Delegated**: Tasks delegated for action to specified delegates.
	- **Completed**: Lists completed tasks.
- **Initiated tasks**: Lists Tasks that you initiate and need to track.
	- **Pending**: Tasks pending for approval from Approvers/Observers/Reviewers.
	- **Completed**: Lists completed tasks.
- **Search: Searches for tasks.**

### **Viewing Tasks**

You can view initiated tasks that are in **Pending** or **Completed** status.

#### **To view initiated tasks:**

1. On the **Home** page, click **Workflow Routings** > **Tasks** > **Initiated Tasks**.

**Note** Pending tasks display by default.

2. Click **Task ID** to view task details.

#### **To view completed tasks:**

- 1. Click **Completed**, to view tasks that are complete.
- 2. Click **Task ID** to view task details.

### **Viewing Assigned Tasks**

Tasks are attached to notifications that provide additional information. You can view workflow generated messages that require action and informational messages that do not require action, provided you hold the necessary privileges.

#### **To view assigned tasks:**

1. Click **Workflow Routings.**

**Note Tasks** > **Assigned Tasks** > **Pending Tasks** display by default.

2. Select the **Task ID** link you wish to view. The task opens displaying details.

The **Assigned Tasks** tab also lists the following tasks:

### Delegated

Completed

### **To take action on tasks:**

1. By default, the **Tasks** tab displays details of the **Pending Tasks** assigned to you. The table below describes tabs in the Task: Workflow Status page.

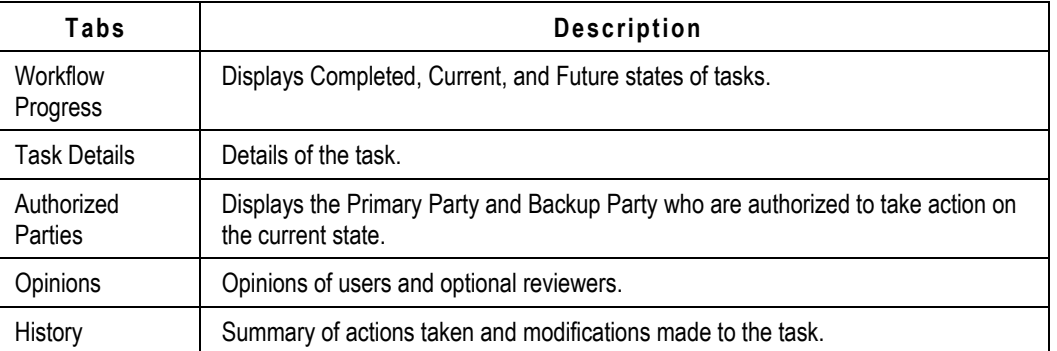

The action buttons appearing before the **Delegate** button depends on the actions you can take in the current state.

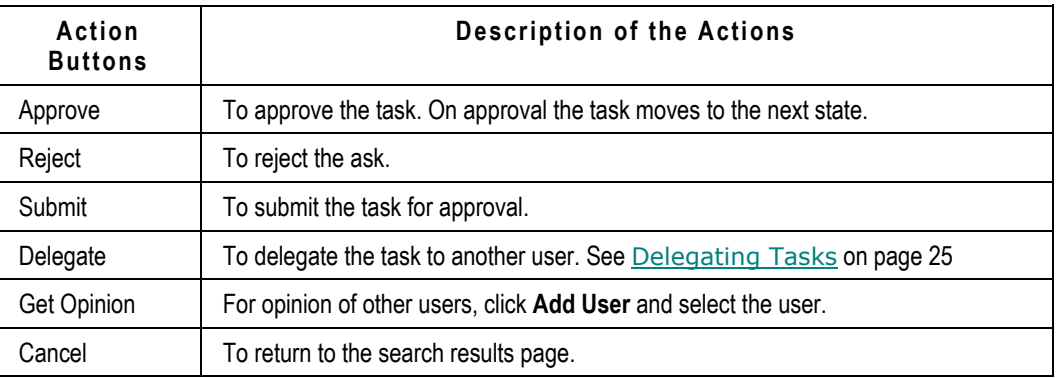

### <span id="page-30-0"></span>**Delegating Tasks**

You can delegate tasks for necessary action to a specified delegate. Once you delegate a task, you share all e-mails, notifications, and alerts with the delegate. The person to whom you delegate a task cannot re-delegate the task.

#### **To delegate a task:**

- 1. On the **Home** page, go to **Workflow Routings** > **Tasks**. By default the **Tasks** tab displays the pending tasks assigned to you.
- 2. Select the **Task** you want to delegate.
- 3. Click **Delegate**. Select the User ID of the person to whom you want to delegate the task.
- 4. Click **OK**.

A message confirms successful delegation.

### <span id="page-31-0"></span>**Workflows**

Workflows are a sequence of status changes that an object goes through in a quality control process. The object needs to be in an appropriate status and get approval from the assigned Approvers, Reviewers and Observers before it can move forward. You can create workflows if you hold the necessary roles and privileges. You can view, delegate, un-delegate, activate, deactivate, set status, and search for workflows.

Workflow State is the current status of a workflow at a given point. Standard states include Draft, Release for Review, Approved, Rejected, and On Hold. In addition to these states, you can create your own workflow states.

A component needs to be in an appropriate workflow state before it can move forward. The table below gives you the initial status on creation of workflow for a component and the statuses it can move to.

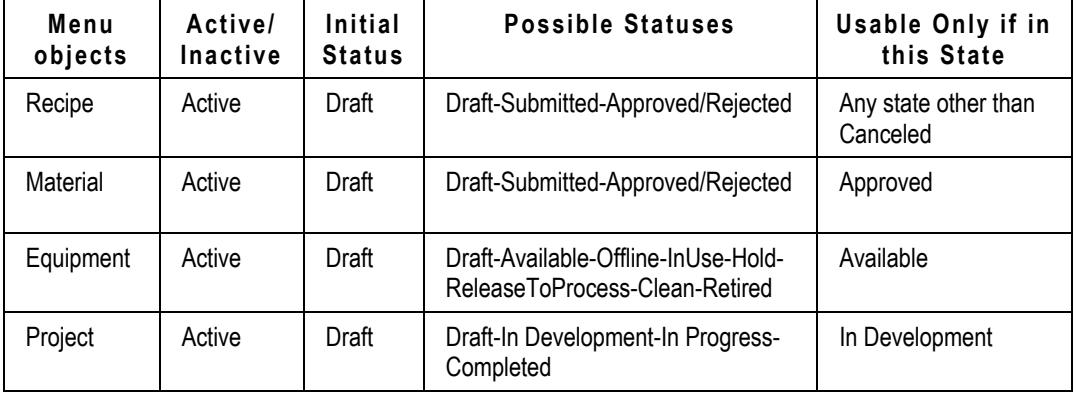

Workflow Actions are actions you can perform on any workflow state. Standard workflow actions include Approve, Need More Info, Reject, and Submit.

The Workflows tab lists the following:

- **My Workflows**: Lists favorite workflows that need approval of Approvers or Reviewers or Observers.
- **Delegated:** Lists workflows you have delegated.
- **Search:** Allows you to search for workflows.

#### **Lifecycle Phase**

Lifecycle phase involves the statuses an object goes through from its creation. Depending on the object, you can move it to the next applicable status. The options in the menu of a lifecycle phase changes according to the current status of the object. Only phases applicable to the object appear in the drop-down list. For example, the lifecycle phase of a material can be changed manually or through a workflow. When you create a material it is in the *Draft* status. A material can be used in a process only if it is in the *Approved* status. The system throws up a warning message appears if Materials in the *Draft* status are used in a process. You can edit material only if it is in the *Draft* status.

#### **To change the lifecycle phase of a material:**

1. Search **Materials > Library** and select a material record.

- 2. Click **Change > Lifecycle Phase**.
- 3. Select an appropriate status:
	- **Draft -** by default. the initial state of a new material.
	- **Submitted -** to submit the material for approval.
	- **Approved -** to approve the submitted material. You have to first submit a material before it can be approved.
	- **Rejected -** to disapprove the submitted material. You have to first submit a material before it can be rejected.

### **Viewing Workflows**

The **My Workflows** tab lists workflows assigned to you. You can view workflows assigned to you and also workflows delegated by you.

### **To view workflows:**

- 1. On the **Home** page, click **Workflow Routings**> **Workflows**.
- 2. By default, **My Workflows** tab displays a list of initiated workflows.
- 3. Click **Workflow ID** link to view details. Selecting a workflow activates the **Delegate** and **Export** buttons for that workflow.

### **Delegating Workflows**

Workflow delegation implies assigning your workflow to a specified delegate to take action. When you delegate a workflow to another user, anytime the object tied to that workflow triggers tasks, the delegated user will receive all tasks assigned to you.

You can delegate a task to multiple users and set a start date and an end date for the workflow delegation. Once you delegate a task, you share all e-mails, notifications and alerts with the delegated user. The person to whom you delegate a task cannot re-delegate the task. You can also set a default user to whom you can delegate the task.

#### **To delegate a workflow:**

- 1. On the **Home** page, go to **Workflow Routings**> **Workflows**.
- 2. Select a workflow and click **Delegate**.
- 3. Enter information in the required fields:
	- Delegated User: User ID.
	- Starting Date: The day you delegate the task.
	- End Date: The day the task is automatically delegated back to you.
- 4. Click **OK**.

A message confirms the action.

To retain responsibilities on a delegated workflow tasks before the specified end date, un-delegate the workflow task.

#### **To un-delegate workflows:**

- 1. In the **Home** page, go to **Workflow Routings**> **Workflows**.
- 2. Select a workflow and click **Un-delegate**.
- 3. Click **OK**.

A message confirms the action.

### **Searching for Workflows**

You can search for workflows and take required action on them, provided you have the appropriate privileges to access the task. The Task Details pane displays action buttons when you select the Task ID hyperlink of the workflow.

**Note** Action buttons do not appear on the Workflow tab, if you do not hold appropriate privileges.

### **To perform a search for the workflow:**

- 1. In the **Home** page, click **Workflow Routings**> **Workflows**.
- 2. In the Workflows tab, click **Search**. The search results return a list of workflows. See also: Searches.
- 3. Click the **Workflow ID** or **Workflow Name** link to view details.

### <span id="page-33-0"></span>**Notifications**

Notifications can be either informational messages or alerts about actions you need to perform. Alerts also notify you of pending approvals to workflows. Default notifications are sent to Approvers, Reviewers or Observers.

The **Notifications** tab lists the following:

- **Workflow Notifications**: Notifies you about pending or complete actions that need your attention.
- **Workflow Delegation Notifications**: Notifies you about workflow delegations.

### **Workflow Notifications**

#### **To view workflow notifications:**

- 1. Navigate to **Workflow Routings** > **Notifications** > **Workflow Notifications**. The **Workflow Notifications** displays by default. On selecting a workflow notification, several action buttons are activated.
- 2. Click the **Task ID** link to view details.

### **To delete workflow notifications:**

- 1. Select a **Workflow Notification** from the table.
- 2. Click **Delete**.

### **Workflow Delegation Notification**

### **To view workflow delegation notifications:**

- 1. Navigate to **Workflow Routings** > **Notifications** > **Workflow Delegation Notifications**. On selecting a Workflow Notification, several action buttons are activated.
- 2. Click **Task ID** to view details.

### **To delete workflow delegation notifications:**

- 1. Select a **Workflow Delegation Notification** from the table.
- <span id="page-33-1"></span>2. Click **Delete.**

### **Views**

The **Views** button allows you to customize how you view objects. You can sort search results by predefined views. The drop-down list contains all the views which you have saved. The **Views** field appears at the top right corner of the search results table.

For example: You want to view Sites pertaining to geographical location. In the **Views** field, enter North America. The search results table returns all sites which are in North America.

# <span id="page-34-0"></span>**Tables**

Search results display data in a tabular format. Tables display data of objects you have sorted initially with either the **Default View** or **Basic View.** You can define and add multiple personal views to the table and select any of the views as your default view.

### <span id="page-34-1"></span>**Viewing Objects in a Table**

The table displays search results in a tabular format. The dropdown in the header row contains the **Sort Ascending**, **Sort Descending** and **Columns** buttons.

- $\Box$  To view details of objects in a table by click on the Object ID. The Object ID is generated by the RMW application.
- To sort table choose either **Sort Ascending** or **Sort Descending** menus.
- □ To see the columns available on the table click **button.** Select the check box to display the column and de-select it to hide the column.

### **To view objects in a table:**

- 1. Hover over the **Name/Number ID** link in the table. The synopsis view gives you a brief description of the object.
- 2. Click **Close** to close the dialog.

### **Filtering Table Views**

The **Filter** icon appears on all tables and enables you to filter data and create a customized view of data, as per the data entered into the filtered fields You can use the options in the drop-down list to filter the view and sort data by pre-defined views. For example: Sort data by different attributes in

ascending or descending order. If not applicable, you only see a disabled **Filter** icon.

### **To filter the view on a table:**

- 1. Click the **Filter** icon. Filter fields display in all the columns along with **Filter** and **Clear** buttons.
- 2. Enter valid data in any one of the fields and click **Filter.** Data is filtered appropriately.
- 3. Click **Clear** to clear the field.
- 4. Click the **Filter** icon again and notice that the filter fields disappear.

### **Sorting Tables**

A table is initially sorted by **Views** - **Default View** or **Base View.** You can define additional personal views for each table, and select any view as your default view.

### **To sort a table:**

- 1. Click the column header of the column by which you want to sort. For example, to sort the **Equipment** table by **Equipment ID** click the **Equipment ID** column header. On a search results table, you can sort all columns.
- 2. Click the column header to sort the table one way and click again to sort it the other way (ascending or descending order).

An indicator in the column header indicates how the table is currently sorted:

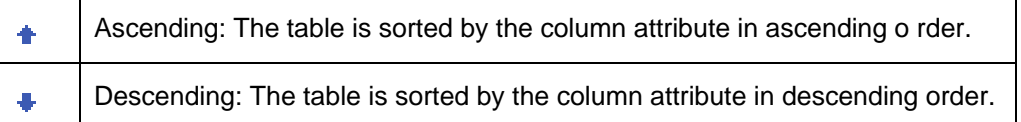

### **Selecting Rows in Tables**

Selecting rows in tables activates the buttons at the top of the table which allows you to perform various actions on the objects. You can select single rows or multiple rows as required.

- □ To select a single row, select the check box at the beginning of the row.
- To select multiple rows in a table, select the check box at the left-hand corner of the table.

# **Chapter 3** Working with Searches

### <span id="page-36-0"></span>**This chapter includes the following:**

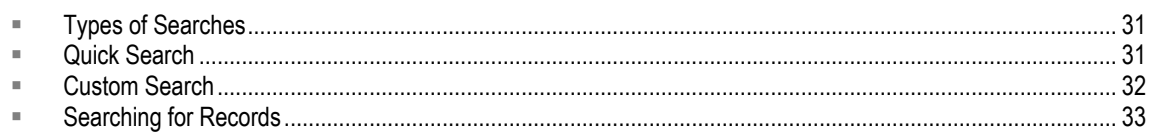

Searches help you locate objects in RMW. You can perform a search to find specific RMW objects, Attachments, Notes or Workflows. User privileges determine the objects you can search for.

Saved Searches include searches created and saved for future use; global searches created by the administrator and pre-defined searches. The Folders drawer in the Navigation pane contains Saved Searches which contains several sub-folders.

### **To view a search folder:**

- 1. Go to the Navigation pane of the **Home** page and click **Folders** to display the Search folder.
- 2. Click the **Expand All** icon to display all **Saved Searches**.
- 3. To view a specific folder, click the  $\mathbf{\rvert}$  icon next to the folder.
- **Note** If you do not have the Discovery and Read privileges for an object, it may not appear in the search results. Some objects may not appear in the search results depending on administrator settings, roles, and privileges assigned to you. Contact your administrator for more details.

# <span id="page-36-1"></span>**Types of Searches**

RMW provides you with two types of searches:

- **Quick Search**: Allows you to quickly locate objects. It searches for objects whose name, number ID, or description matches the set criteria.
- **Custom Search**: Opens the Custom Search page which allows you to run a search using parameters defined by Agile Administrator. You can then run an Advanced Search, defining multiple conditions.

# <span id="page-36-2"></span>**Quick Search**

**Quick Search** helps you locate objects quickly. It searches for objects whose name, number ID, or description matches the set criteria. You require appropriate privileges to search for objects.

The main toolbar on the Top pane contains the **Quick Search** field. It searches by the specific business object that you select in the menu.

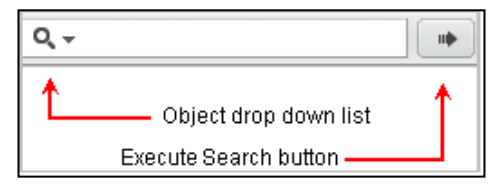

### **To execute a quick search:**

- 1. Select a business object you want to search from the object menu.
- 2. Enter a wildcard, or a specific name, or number. The search criteria can be a single word or multiple words, a wildcard and a part of a word, or a wildcard and part of a number. Example: It can be \*Mat for Material or \* 0003.
- 3. Click the **Execute Search** button. A table displays search results based on the search criteria.

# <span id="page-37-0"></span>**Custom Search**

**Custom Search** allows you to narrow your search for objects by defining additional conditions and filtering the search results.

The Top pane of the main toolbar contains the **Custom Search** button along with the **Quick Search** button.

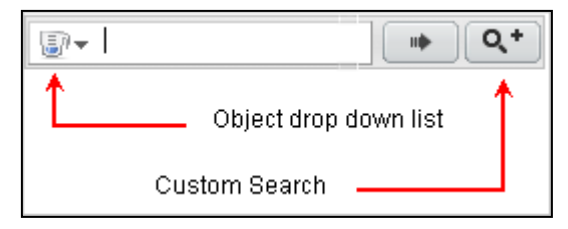

#### **To execute a custom search:**

- 1. Select an object from the menu in the Top pane toolbar.
- 2. Click the **Custom Search** button.

For more information click the **Search Tips F** icon. It contains parameters you can use to search for business objects. See also: Search Tips on page [36.](#page-41-0)

- 3. Select appropriate values from the menu.
- 4. From the **View** field, select an appropriate **View**.
- 5. Click **Search**.

Search results display in a table. Placing the cursor over an object link takes you to the synopsis view, from where you can view important details about the object.

### <span id="page-37-1"></span>**Adding a Favorite Search**

Once you search for an object, you can save the search for use at a later stage.

#### **To save a favorite search:**

- 1. Click the **Custom Search** button.
- 2. Enter details in any field by which you want to search in the Search pane.
- 3. Click **Search**.
- 4. Select a Search from the search results that return.
- 5. Click **Save**.
- 6. In the **Save Search As** palette,
	- **Search Name** Enter a Search Name (mandatory).
	- **Public** Select **Yes** for the search to be global and **No** for the search to be personal.
- 7. Click **Save**.

A message confirms the search is saved successfully.

#### **To view the saved search:**

- 1. Click the **Custom Search** button.
- 2. In the S**earch Recipe** page, click the arrow in the **Load Saved Search** field.
- 3. Select from the list of saved searches.

The search result appears displaying details.

Selecting a row in the table activates buttons, which allow you to perform tasks. You can also use the filter, which allows you to view relevant information by narrowing the search.

### <span id="page-38-0"></span>**Searching for Records**

You can search for a record, save the search criteria and use the saved search.

#### **To search for records:**

- 1. In the **Search** tab, select a search view from the **View** list.
- 2. You can search in one of the following ways:
	- Enter search criteria in the field and click **Search**.
	- Select the required value from the menu provided. Click **Search**. For details on search values, click **Search Tips F**. The search can be saved for use at a later search. To save the search click **Save**.
	- Leave all the fields blank and click **Search**.

#### You can use the following search expressions to search.

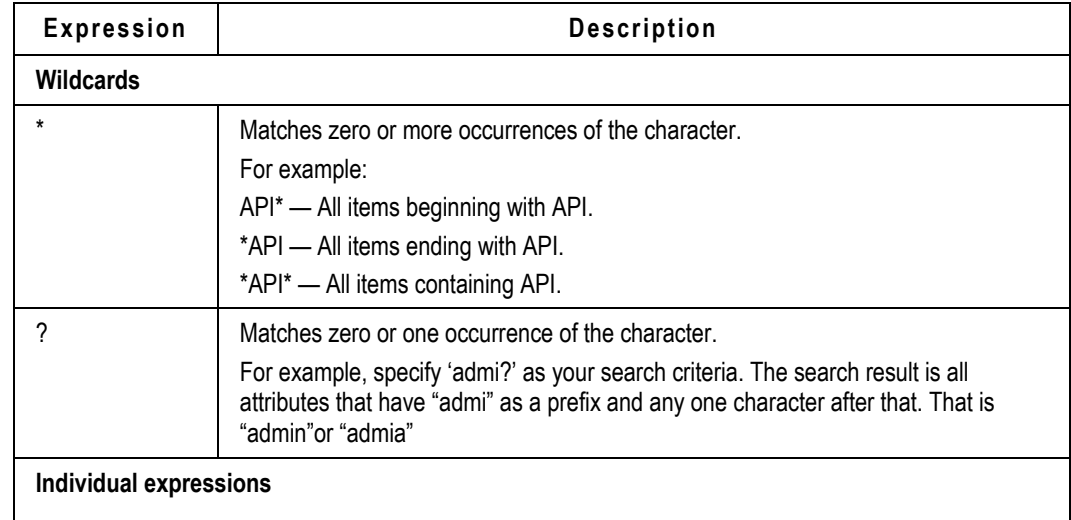

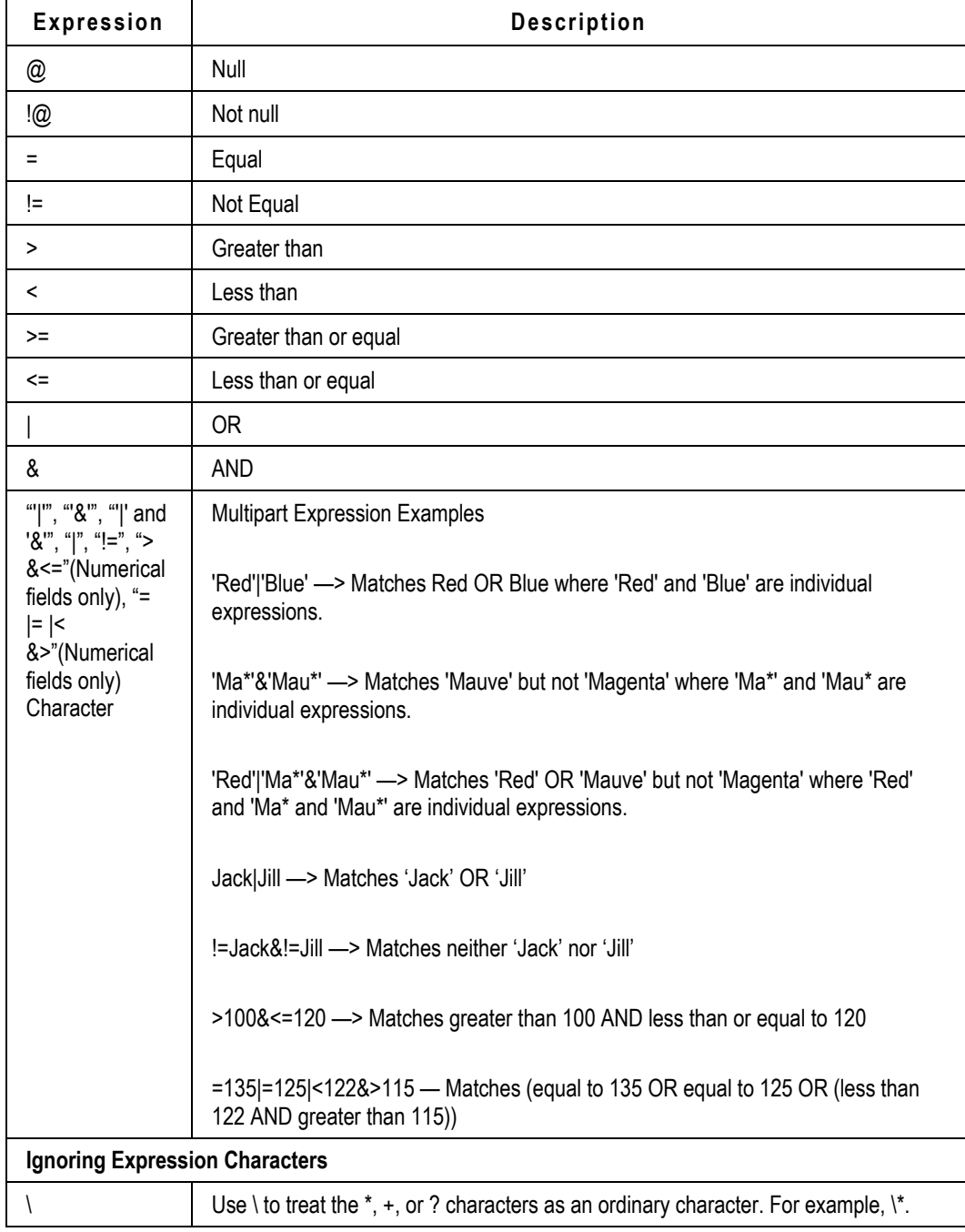

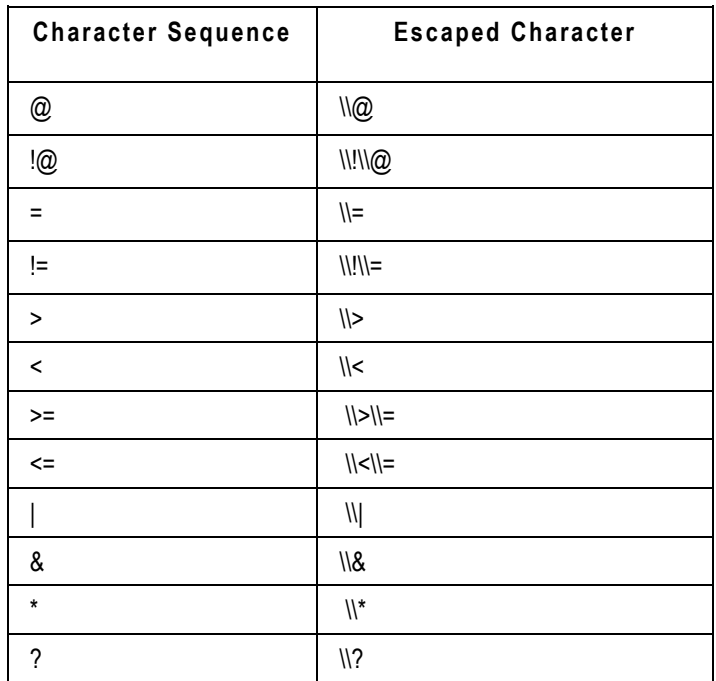

If any of these characters need to be present in a search string, then they should be specified as an escape sequence as shown in the following table.

**Records/Results** display the list of records based on the search.

#### **To search for objects:**

- 1. Click the Filter **inter** icon to further reduce the scope of search. For each column, text boxes appear.
- 2. Enter required values.
- 3. Click **Filter**. The results appear based on the values.
- You can sort data in each column on **Records/Results** in ascending or descending order. Click on the column header.
- You can also choose the number of records to appear in **Results**. Select the number from the **Results Per Page** menu.
- Buttons on the **Records/Results** page allow you to perform actions such as Add, Edit, Save As and change status for the record.
- **Note** If a search criterion is entered for a numeric field with UOM, user can also select the UOM for the search value from a menu next to the field showing all the valid UOM(s) for the search. The UOM(s) shown in the menu is in the UOMGroup associated with the field and having a simple formula-based conversion. All UOMs having Web servicebased conversions will not appear in this menu.

### <span id="page-41-0"></span>**Search Tips**

The **Search Tips** palette suggests search values you can use in the search fields while searching for objects in the database. The palette displays details of values you can use to get the best results while searching for objects.

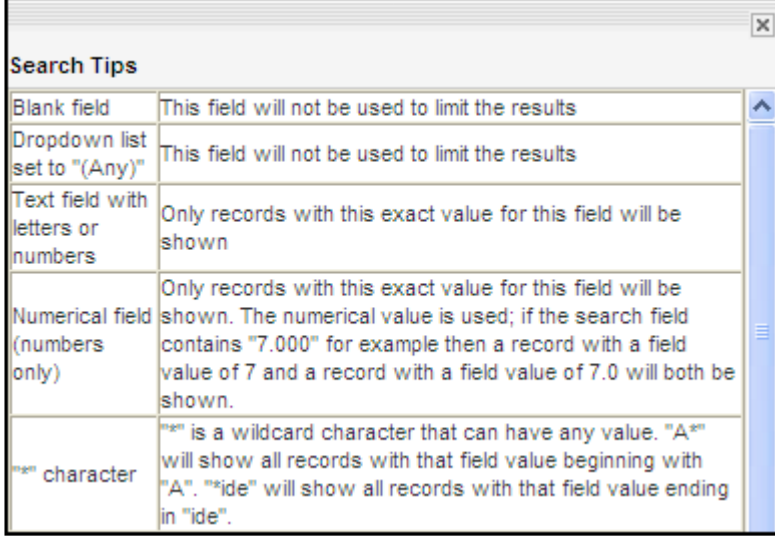

# **Chapter 4** Working with RMW Records

### <span id="page-42-0"></span>**This chapter includes the following:**

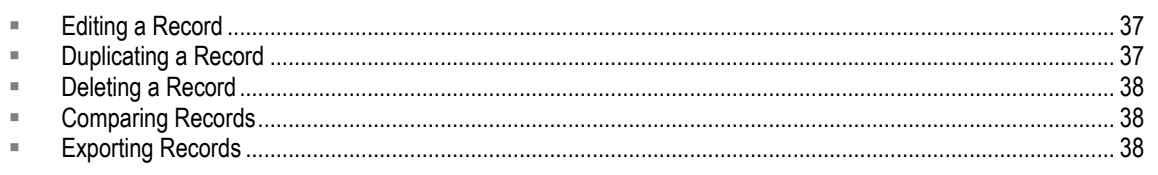

This section describes the actions that are common to all types of records, irrespective of the RMW solution and business process.

# <span id="page-42-1"></span>**Editing a Record**

You can modify the content of the record provided you hold Modify privileges.

### **To edit a record:**

- 1. In the search results select the row of the desired record.
- 2. Click **Edit**.

Wherever applicable, you can edit a record to save it as **Current Version** or **As New Version**.

- Click **Edit > Current Version** to save current version.
- Click **Edit > As New Version** to save new version.
- 3. Modify the desired fields.
- 4. Click **OK** to confirm changes and **Cancel** to return to the search results page**.**
- 5. Click **OK** to return to the search results page**.**

**Note** RMW does not support editing of notes and attachments in the **Notes and Attachments** tab. To edit notes and attachments, see Working with Notes on page [39](#page-44-0) and Working with Attachments.

# <span id="page-42-2"></span>**Duplicating a Record**

You can duplicate a record and save it with a different name. In the duplicated record, you can use all or most of the attributes (data values) of the original record.

### **To duplicate a record:**

- 1. From the search results, select a record.
- 2. Click **Save As** from the **More** menu.
- 3. In the **Save As** page, enter a new **Name**, modify the **Name;** or click **Clear** to clear the **Name** field.
- 4. To duplicate notes and attachments, select the **Yes** option. If not, select **No**.

**Note** By default, notes and attachments are not duplicated.

Click **Save and Edit** to modify the desired attribute data.

- Click **OK** to save the duplicated record. The record retains all existing attributes data.
- Click **Cancel,** to cancel the duplication process.

## <span id="page-43-0"></span>**Deleting a Record**

You can delete unused records.

### **To delete a record:**

- 1. In the search results, select the record you wish to delete.
- 2. Click **Delete**.

# <span id="page-43-1"></span>**Comparing Records**

You can compare various records, wherever applicable.

### **To compare the records:**

- 1. In the search results, select two or more records.
- 2. Click **Compare**. In the *Compare Records* page, selected records display rows of all fields for comparison in a tabular format.
- 3. To drop records click **Delete** in the corresponding record.
- 4. Click **OK**.

# <span id="page-43-2"></span>**Exporting Records**

The **Export**  $\Box$  button enables you to export files, folders and object information from RMW into output formats such as Microsoft Excel, PDF, HTML, and XML.

### **To export a record:**

- 1. In the search results, select a record you want to export. Click the **Export**  $\Box$  icon.
- 2. Select the report format and click **Export**.

# **Chapter 5** Working with Notes and Attachments

### <span id="page-44-0"></span>**This chapter includes the following:**

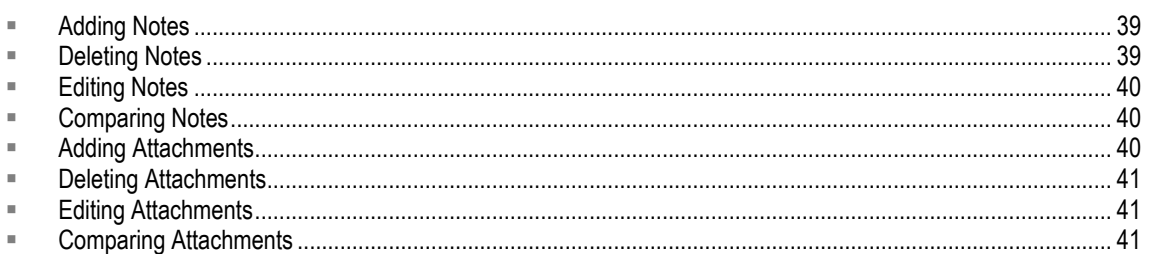

Notes and Attachments contain additional information or data relevant to the object or process. These can be URLs, relevant documents, images, compressed files etc. All documents attached to RMW objects use Agile's File Vault.

# <span id="page-44-1"></span>**Adding Notes**

You can add notes to any business object.

### **To add a note (for the first time):**

- 1. In the search results, select the desired record.
- 2. Click the **Add Note** icon**.**
- 3. Enter the **Subject**.
- 4. Select the **Type** of note from the menu.
- 5. Enter content for the **Note**.
- 6. Click **OK**.

### **To add a note from the Notes page:**

- 1. In the search results, click the **Notes** button of the desired record. In the *Notes* page, click **Add.**
- 2. Enter the **Subject**.
- 3. Select the **Type** of note from the menu.
- 4. Enter content for the **Note**.
- 5. Click **OK**.

# <span id="page-44-2"></span>**Deleting Notes**

You can delete unused or irrelevant notes.

### **To delete a note:**

- 1. In the search results, click the **Add Notes** icon of the desired record.
- 2. In the *Notes* page, select one or more rows of the Notes records. The **Delete** button is activated.
- 3. Click **Delete**.
- 4. Click **OK**.

# <span id="page-45-0"></span>**Editing Notes**

You can edit notes to modify or change content.

### **To edit the notes:**

- 1. In the search results, click the **Notes** button of the desired record.
- 2. Select the row of the **Notes** you wish to edit.
- 3. Click **Edit** and modify the content in the *Edit Notes* page.
- 4. Click **OK** to return to the **Notes** page.
- 5. Click **OK**.

# <span id="page-45-1"></span>**Comparing Notes**

Notes attached to business objects can be compared to verify data or to check if data differs in versions.

### **To compare notes:**

- 1. In the search results, select the desired record.
- 2. Click the object hyperlink.
- 3. Go to **Notes and Attachments** tab.
- 4. In the **Notes** sub-tab, select two or more rows of the notes you wish to compare.
- 5. Click **Compare.** In the *Compare Notes* page, the selected records display rows of all fields for comparison in tabular format.
- 6. To drop the **Notes** you do not wish to compare, click **Delete**.
- 7. Click **OK** to return to the **Notes** page.
- 8. Click **OK**.

# <span id="page-45-2"></span>**Adding Attachments**

You can add attachments to a business object.

### **To add an attachment:**

- 1. Search and select the desired record.
- 2. Click the **Add Attachment** icon.
- 3. In the *Attachments* page, click **Add**.
- 4. In the *Add Attachment* page, enter **Name**.
- 5. Select the **Document Type** from the menu.
- 6. Enter **Description**.
- 7. Select the attachment **Source**.
	- If the attachment Source is a File, enter the file path in the **File** field or click **Browse** to pick a file from your system.
	- If the attachment Source is a URL, enter the complete URL in **URL** field.
- 8. Click **OK** to return to the Attachments page.
- 9. Click **OK** to return to the search results page.

# <span id="page-46-0"></span>**Deleting Attachments**

You can delete unused and irrelevant attachments.

### **To delete an attachment:**

- 1. In the search results, click the **Add Attachment** icon in the desired record.
- 2. In the *Attachments* page, select one or more rows of the Attachment records.
- 3. Click **Delete**.
- 4. Click **OK** to return to the search results page.

# <span id="page-46-1"></span>**Editing Attachments**

You can edit the attachment to modify, change or add content.

### **To edit an attachment:**

- 1. In the search results, click Attachments in the desired record.
- 2. In the *Attachments* page, select a row of the Attachment records.
- 3. Click **Edit**.
- 4. In the *Edit Attachment* page, modify the contents and click **OK** to save.
- 5. Click **OK** to return to the search results page.

# <span id="page-46-2"></span>**Comparing Attachments**

You can compare attachments associated to a particular record with earlier versions, to verify data.

### **To compare attachments:**

- 1. In the search results, click the **Add Attachment** icon in the desired record.
- 2. In the *Attachments* page, select one or more rows of the Attachment records.
- 3. Click **Compare.** In the *Compare Attachment* page, the selected records display rows of all fields for comparison in tabular format.
- 4. To drop the attachments you do not wish to compare, click **Delete.**
- 5. Click **OK** to return to the Attachments page.
- 6. Click **OK** to return to the search results page.

# **Chapter 6** Working with RMW Reports

### <span id="page-48-0"></span>**This chapter includes the following:**

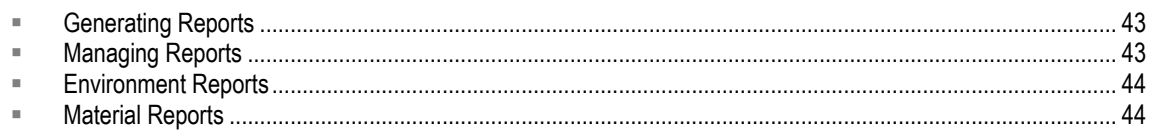

The RMW application provides you predefined queries to generate reports of various activities in the **Environment** and **Material** modules. The output of reports is based on predefined template and is rendered in Excel, PDF, XML, and HTML formats.

The application stores all the reports that you generate. You can view them on-screen, or export them to be stored in your system.

## <span id="page-48-1"></span>**Generating Reports**

You can generate reports for various activities performed in the **Environment** and **Material** modules of the RMW application.

### **To generate a report:**

- 1. In the **Left Navigation** menu, open **Reports** drawer.
- 2. Click **Material Not Used Report** under **Reporting > Material.** Enter values in mandatory fields.

**Note** The system records a report request even if you do not complete fields marked mandatory.

- 3. Click **Lookup** icon to search and select desired values. Enter values in the optional fields.
- 4. Click **Generate Report**.
- 5. Click **OK.**

A Report appears in the Manage Reports page with the request ID along with a confirmation message

# <span id="page-48-2"></span>**Managing Reports**

The RMW application stores all the reports that you generate. You can view these reports onscreen or export them to be saved on your system. For complete details on how to export the reports, refer to Exporting Records on page [38.](#page-43-2) You can access generated reports from **Manage**.

### **To view a report:**

- 1. In the **Left Navigation p**ane, open the Reports drawer.
- 2. In **Reporting,** click **Manage**.
- 3. In the **Report Request** page, select the desired parameters and click **Search**.
- 4. In the **Results in Report Request**, click on the attachment icon of a desired report. File download popup shows up with Open, Save and Cancel buttons.

You can save the report only in Excel format.

### **To delete a report:**

- 1. Search and select the report you wish to delete.
- 2. Click **Delete.**

# <span id="page-49-0"></span>**Environment Reports**

The following **Environment** reports can be generated in the **RMW** application:

<span id="page-49-1"></span>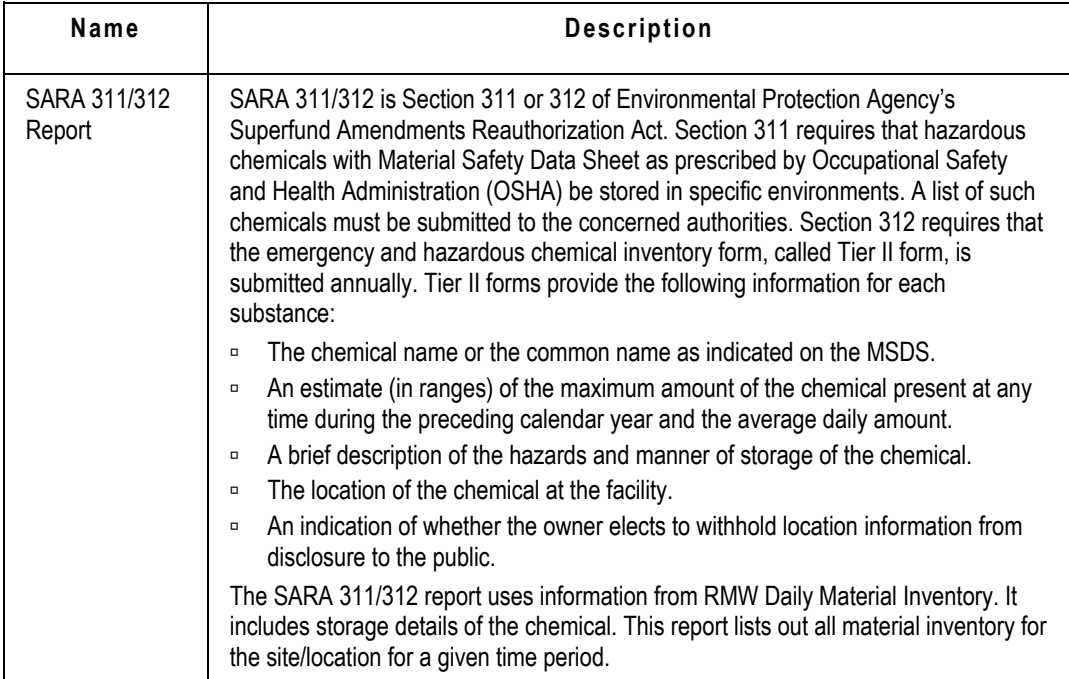

# <span id="page-50-0"></span>**Material Reports**

The following Material reports can be generated in the RMW application:

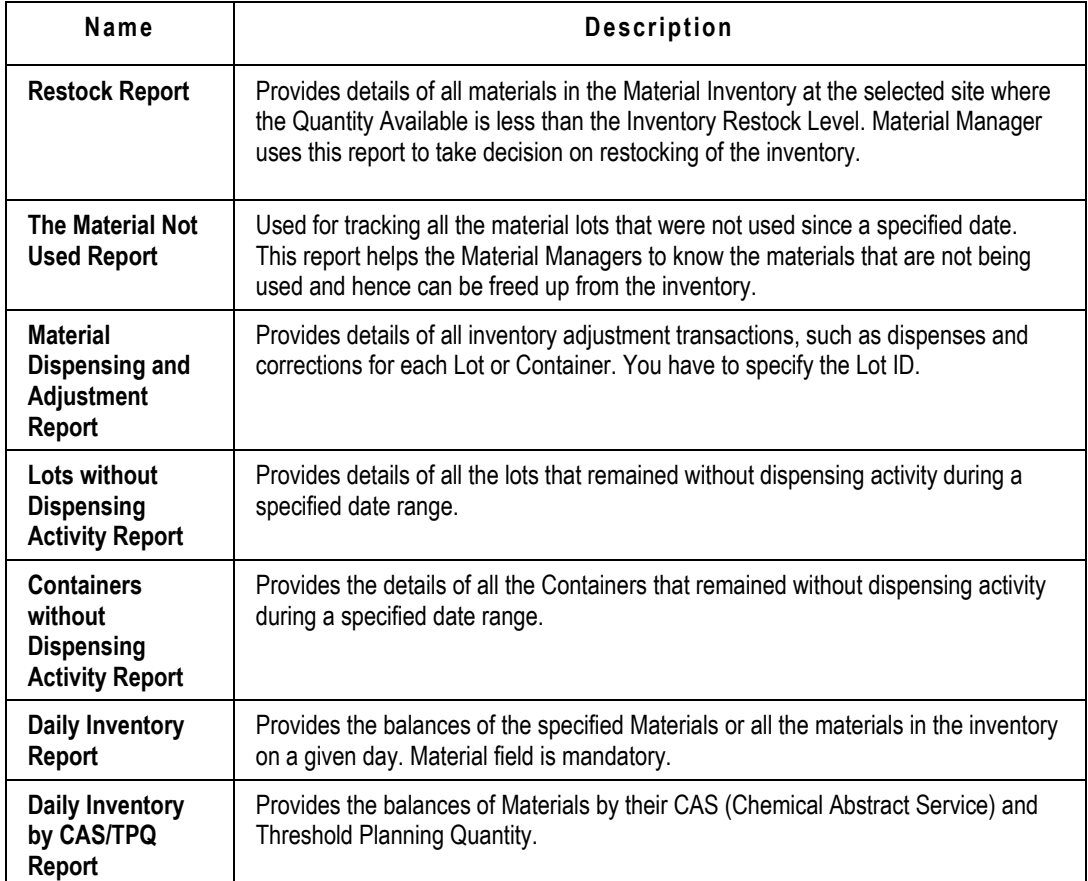

# **Chapter 7** Working with RMW Environment

### <span id="page-52-0"></span>**This chapter includes the following:**

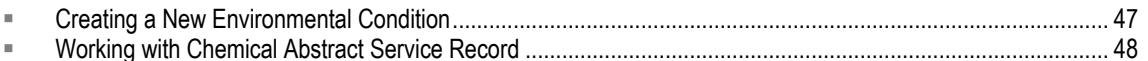

Specifications for the storage environment of a newly created material are of significant importance. These specifications are used to prepare the SARA 311/312 report, where each material's storage condition over a period of time is reviewed and reported. When you create a new material, you need to specify the storage environment, which constitutes of:

- **Ambient Conditions** Temperature, pressure, humidity and clean room levels.
- **Chemical Abstract Service (CAS)** number.

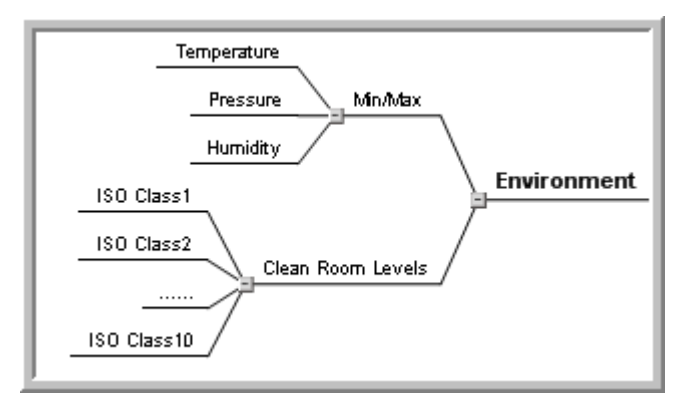

# <span id="page-52-1"></span>**Creating a New Environmental Condition**

Environment and storage conditions specified at the time of material definition ensure material containers are stored as per conditions specified. You can add new environment conditions as required. RMW records these conditions for verification.

### **To create new environmental condition:**

- 1. From the **Create New** menu, select **Environmental > Condition.**
- 2. In the **General** tab, enter the information.

### **Significant inputs**:

- Name
- Clean Room Levels
- Min. Temperature
- Max Temperature
- Min. Pressure
- Max. Pressure
- Min. Humidity
- Max. Humidity
- 3. Click **Finish**.

# <span id="page-53-0"></span>**Working with Chemical Abstract Service Record**

RMW provides recording and retrieval details of **Chemical Abstract Services** (CAS) of materials. For details, see *Recipe & Material Workspace Material Management Guide*.

### <span id="page-53-1"></span>**Creating a New CAS Record**

The CAS record indicates the constituents of a material and is a part of material definition.

### **To add a new CAS record:**

- 1. From the **Create New** menu, select **Environmental > CAS.**
- 2. In the **General** tab, enter the unique Chemical Abstract Service Number of the chemical. Significant points to note:
	- **CAS Number**  Enter a unique number for the chemical.
	- **CAS Name** Enter a unique name of the chemical.
	- **Mass Balance Required Flag** Select **Yes** if you require Mass Balance report for this material.
	- **SARA 312/EPCRA TPQ** Select **Yes** if the Inventory quantity limit for the material is set by Superfund Amendments Reauthorization Act, Section 312 regulation. EPCRA stands for Emergency Planning and Community Right-to-Know Act.
	- **Is Tracked By SARA 302** Select **Yes** if the material is in Environmental Protection Agency's Superfund Amendments Reauthorization Act, Section 302.
	- **SARA 313 Reportable Flag** Select **Yes** if the material is listed in Environmental Protection Agency's Superfund Amendments Reauthorization Act, Section 313.
	- **OSHA Reportable Flag** Select **Yes** if the material is listed in Occupational Safety and Health Administration.
	- **OSHA TPQ** Enter the inventory quantity limit for the material as set by Occupational Safety and Health Administration and select a unit of measurement.
	- **OSHA TPQ Alert %** Specify the percentage of amount in the inventory at which the RMW should send alerts.
	- **HAP Flag** Select **Yes** if the material is a Hazardous Air Pollutant. If you select Yes this CAS ID appears in the Air Emissions report.
	- **CERCLA TPQ -** Enter the inventory quantity limit for the material that is set by Comprehensive Environmental Response, Compensation, and Liability Act.
	- **VOC Flag** Select **Yes** if the material is a Volatile Organic Compound material.
	- **RCRA** Enter Resource Conservation and Recovery Act code.
- 3. Click **Finish** to save and exit.

You can also create a new CAS in the **Safety & CAS** sub-tab, while adding a chemical to the Material library. For more details, see *Recipe & Material Workspace Material Management Guide.*

# **Chapter 8** Working with RMW Standards

### <span id="page-54-0"></span>**This chapter includes the following:**

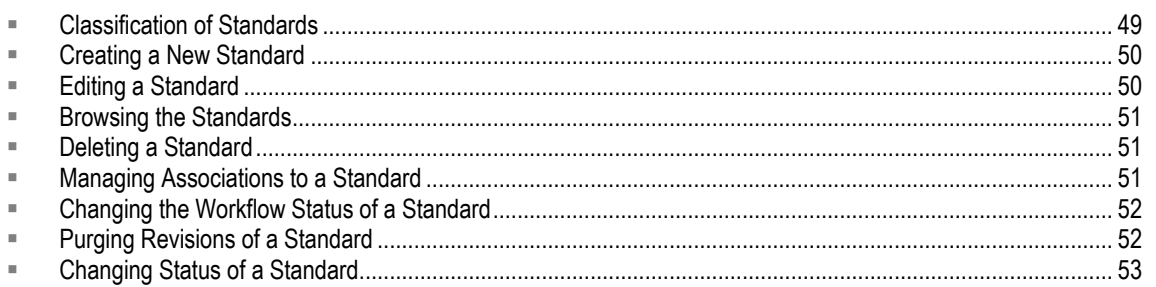

A **Standard** is a library of predefined statements relating to the safety & caution of a manufacturing process. It contains general instructions, guidelines and specifications, which you to adhere to while handling equipment and material.

For example, an equipment standard may specify that a certain reactor must be switched on 10 minutes before use, or a material standard may indicate how to handle a particularly hazardous material.

You can attach a **Standard** to a process, in particular, to a **Recipe Action**.

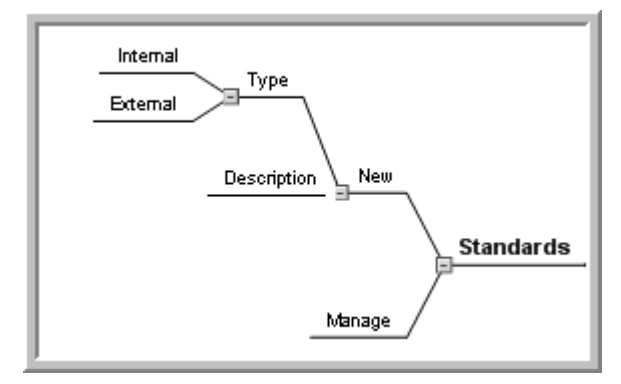

# <span id="page-54-1"></span>**Classification of Standards**

A **Standard** is grouped into one of the following categories:

- **Abbreviations and Acronyms**
- **Cautions**
	- Hazard Statements
	- Special Notations and Precautions
- **General**
- **Standard Operation Procedures (SOP)**
	- General Building Procedures
	- General Process Procedures
	- Job Aids

Each **Standard** has options to indicate where the **Standard** is displayed when you view and print the **Work Request**. These **Standards** are used while authoring Unit Operations and creating **Work Requests** from the **Control Recipe**.

You have to enter the summary content of the actual hazard, SOP document or the expanded form of acronym and abbreviations as the description of the document. This is printed along with the **Work Request** that uses this **Standard**.

**Note** RMW does not store actual hazard or safety documents. It tracks the names and simple descriptions to refer them while authoring a ticket.

Versioning of **Standards** is applicable in RMW. Major versions are incremental on approval, while the minor versions are incremental at the creation or at first edit after each approval of these **Standards**.

You can browse, search, edit, duplicate, and set status for a **Standard**. You can also add attachments or notes to provide more information, compare records of two or more **Standards** and export the records to either an Excel or PDF file. You can add **Standards** directly to the BOS of a Recipe, while you are editing a **Recipe Action** instance.

### <span id="page-55-0"></span>**Creating a New Standard**

#### **To create a new standard:**

- 1. From the **Create New** menu, select **Processes > Standard**.
- 2. In the **Preface** tab, select a category under which you wish to place this standard.
- 3. Click **Next**.
- 4. In the **General** tab, enter **Name** and select the **Operating Mode.**
- 5. Click **Finish**.

**Note** You can also create a new **Standard** when you perform a search on standards. In the search results, select a standard and click **Save As** to duplicate the existing standard.

# <span id="page-55-1"></span>**Editing a Standard**

Editing of a standard is possible only when the standard record is in the *Draft, Rejected, or Approved* status.

#### **To edit a standard:**

- 1. Run a search and from the search results select a **Standard** record. For information on search, see Searching for Records on page [33.](#page-38-0)
- 2. To edit the **Standard** as current version, click **Edit > Current Version**. To edit the **Standard** as a new version, click **Edit > As New Version**.
- 3. In the **General** tab, modify the desired data and click **OK**.

A message confirms the modifications in the **Standard** record.

**Note** RMW does not support the editing of notes and attachments in the **Notes and Attachments** tab. To edit the notes and attachments, see the chapters Working with Attachments and Working with Notes on page [39.](#page-44-0)

# <span id="page-56-0"></span>**Browsing the Standards**

When you perform a search, you can use the **Browse** tab to locate Standards relating to each category. To view records of a specific category only, select the desired category from the Standards tree.

## <span id="page-56-1"></span>**Deleting a Standard**

### **To delete a standard:**

- 1. Run a search and from the search results select the records of **Standards** you wish to remove. For information on search, see Searching for Records on page [33.](#page-38-0)
- 2. Click **Delete**.

### <span id="page-56-2"></span>**Managing Associations to a Standard**

**Standards** represent cautions you need to comply with to ensure quality and safety. Using Equipment or Material which does not conform to standards can be hazardous to health or result in contamination of the end product.

For example:

- 1. Not wearing gloves while handling chemicals can be harmful.
- 2. Presence of moisture in the equipment can contaminate material.

You can associate the following to a **Standard**:

- <sup>D</sup> Equipment Category
- <sup>n</sup> Equipment
- <sup>D</sup> Material Category
- Material

#### **To associate equipment category and equipment to a standard:**

- 1. Run a search and from the search results select a **Standard**.
- 2. Click **Manage Associations**.
- 3. In the **Equipment** tab, click **Add Category** under **Associated Equipment Categories.**
- 4. Select the desired Equipment Categories you wish to associate to the selected Standard.
- 5. Click **OK**.
- 6. From **Associated Equipment,** click **Add Equipment**.
- 7. Select the desired Equipment you wish to associate to the selected Standard and click **OK**.
- 8. Click **OK**.

### **To associate material category and material to a standard:**

- 1. Run a search and from the search results select a **Standard**.
- 2. Click **Manage Associations.**
- 3. In the **Material** tab**,** click **Add Category** under **Associated Material Categories.**
- 4. Select the desired Material Categories that you wish to associate to the selected Standard and click **OK**.
- 5. Under the **Associated Material,** click **Add Material**.
- 6. Select the desired Material you wish to associate to the selected Standard and click **OK**.
- 7. Click **OK**.

### **To disassociate equipment category and equipment from a standard:**

- 1. Run a search and from the search results select a **Standard**.
- 2. Click **Manage Associations.**
- 3. In the **Equipment** tab, select the **Associated Equipment Categories** that you wish to delete.
- 4. Click **Delete**.
- 5. Select the desired **Associated Equipment** that you wish to delete and click **Delete**.
- 6. Click **OK**.

### **To disassociate material category and material from a standard:**

- 1. Run a search and from the search results select a **Standard**.
- 2. Click **Manage Associations**.
- 3. In the **Material** tab, select the **Associated Material Categories** that you wish to delete.
- 4. Click **Delete.**
- 5. Select the **Associated Material** that you wish to delete and click **Delete**.
- 6. Click **OK**.

### <span id="page-57-0"></span>**Changing the Workflow Status of a Standard**

If a **Standard** has a workflow associated to it, and you have the access permission assigned to your role and user ID, you can change the workflow status of a **Standard**.

#### **To change the workflow status of a standard:**

- 1. Run a search and from the search results select a **Standard**.
- 2. Click **Change** > **Workflow Status** > and select the applicable status.

**Note** If the selected object does not have an active workflow, you cannot change the status.

## <span id="page-57-1"></span>**Purging Revisions of a Standard**

A **Standard** has minor intermediate revisions, until you approve and release a revision as the next version. These minor revisions of the **Standard** can be deleted from the database when one version is finalized (approved for release). You cannot delete a revision, if an active workflow is associated with it.

#### **To purge revisions of a standard:**

1. Run a search and from the search results select a standard with revisions which you want to purge.

**Note** Ensure the selected standard is in **Approved** status.

2. Click **More > Purge Revisions.**

# <span id="page-58-0"></span>**Changing Status of a Standard**

A **Standard** can be in one of the following states:

- **Draft** when the standard is created.
- **Submitted** when the standard is submitted for approval.
- **Approved** when the standard is approved.
- **Obsolete** when the standard is not in use.

### **To manually change the status of the standard:**

- 1. Run a search and from the search results select a **Standard** record.
- 2. Click **Change > Lifecycle Phase** and select the applicable status.
	- **Note** For a newly created standard, the lifecycle phase shows only '**Submit**' option. When the standard is in 'Submitted' state, the lifecycle phase displays other applicable options.